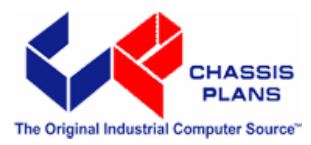

# *ATXP-845G Long Life Industrial Motherboard*

**Revision A** 

**Technical Reference**

**Intel® Pentium 4** 

**Embedded Processors** 

**Intel 845G Chipset** 

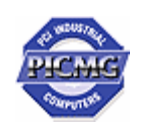

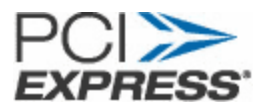

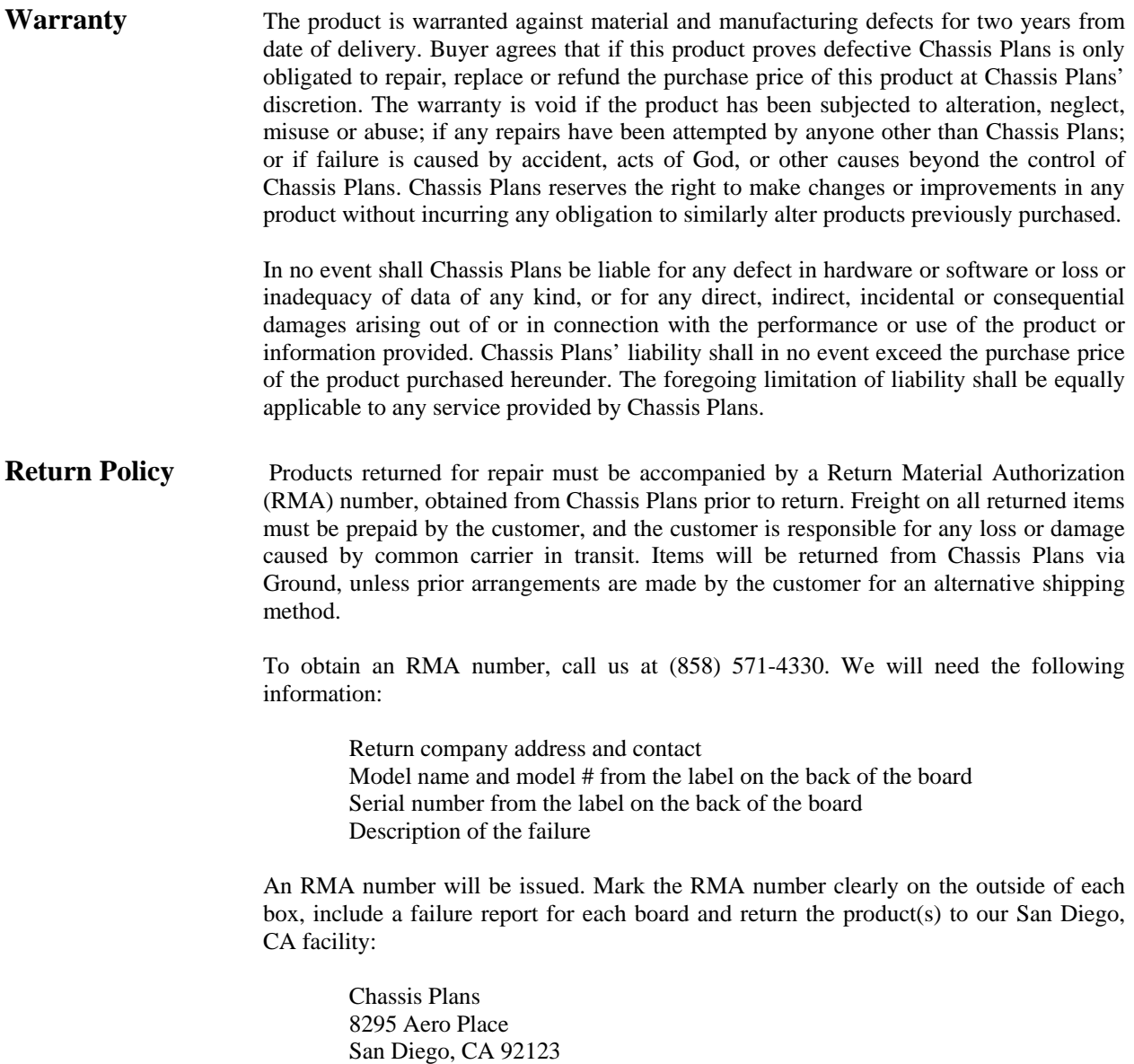

Attn: Repair Department

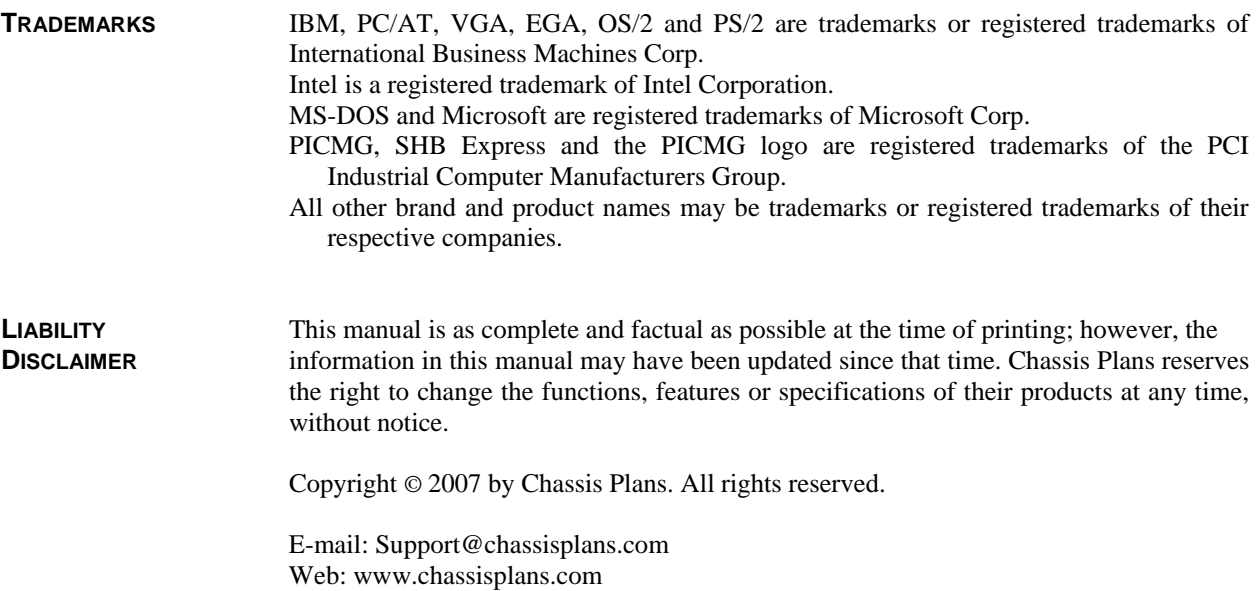

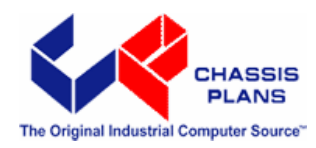

# **Table of Contents**

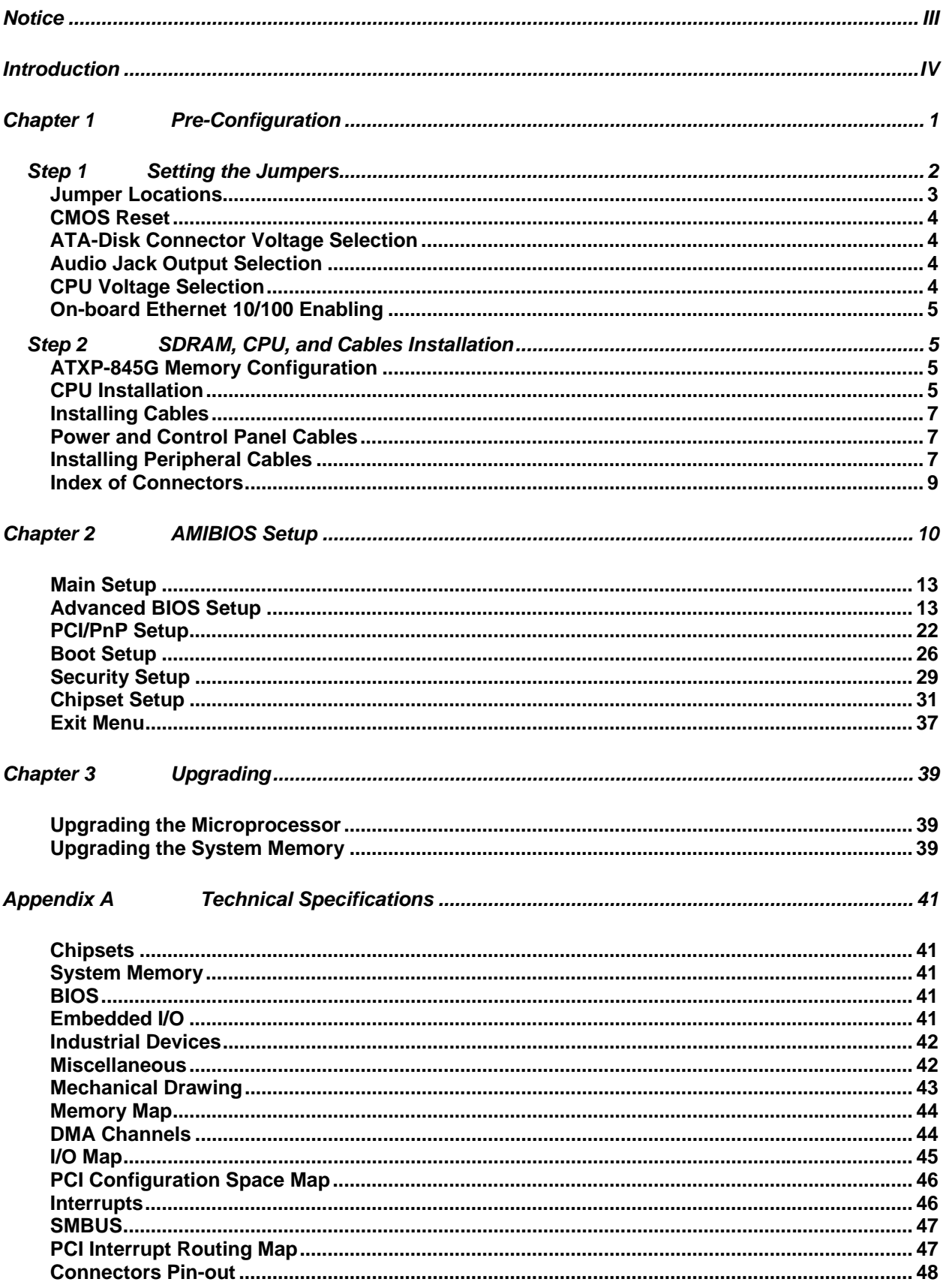

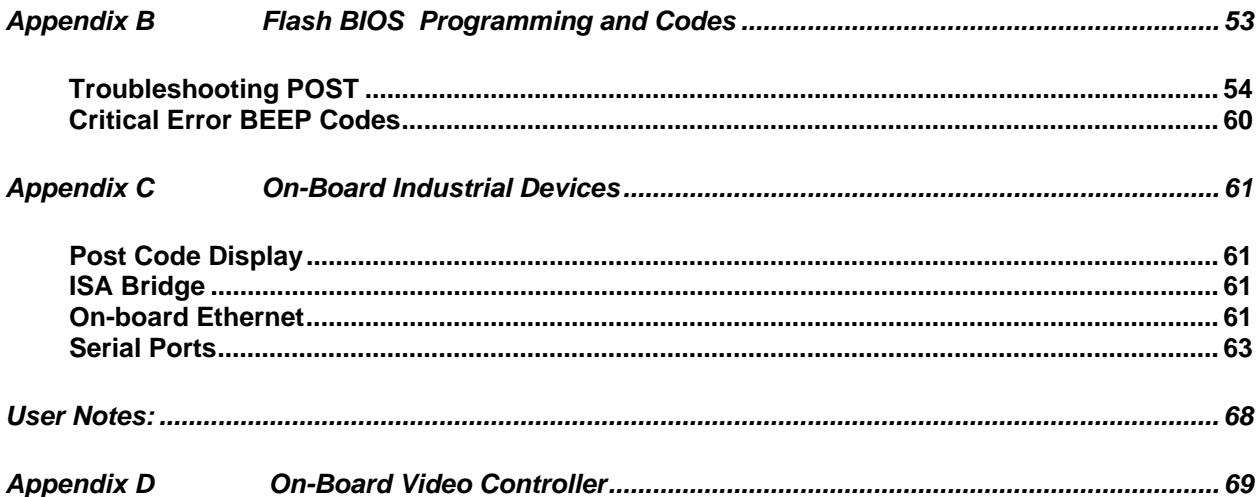

# *Notice*

The company reserves the right to revise this publication or to change its contents without notice. Information contained herein is for reference only and does not constitute a commitment on the part of the manufacturer or any subsequent vendor. They are in no way responsible for any loss or damage resulting from the use (or misuse) of this publication.

This publication and any accompanying software may not, in whole or in part, be copied, photocopied, translated or reduced to any machine readable form without prior consent from the vendor, manufacturer or creators of this publication, except for copies kept by the user for backup purposes.

# *Introduction*

Thank you for your purchase of the ATXP-845G industrial embedded motherboard. The ATXP-845G design was based on the Intel 845GE chipset for boards with graphics and Intel 845PE chipset for boards without graphics providing the ideal platform to industrial applications. The ATXP-845G design is based on the Intel Pentium 4 (mPGA478) processor.

With proper installation and maintenance, your ATXP-845G will provide years of high performance and trouble free operation.

This manual provides a detailed explanation into the installation and use of the ATXP-845G industrial embedded motherboard. This manual is written for the novice PC user**/**installer. However, as with any major computer component installation, previous experience is helpful and should you not have prior experience, it would be prudent to have someone assist you in the installation. This manual is broken down into 3 chapters and 4 appendixes.

#### **Chapter 1 - System Board Pre-Configuration**

This chapter provides all the necessary information for installing the ATXP-845G. Topics discussed include: installing the CPU (if necessary), DRAM installation and jumper settings. Connecting all the cables from the system board to the chassis and peripherals is also explained.

#### **Chapter 2 - BIOS Configuration**

This chapter shows the final step in getting your system firmware setup.

#### **Chapter 3 - Upgrading**

The ATXP-845G provides a number of expansion options including memory. All aspects of the upgrade possibilities are covered.

#### **Appendix A - Technical Specifications**

A complete listing of all the major technical specifications of the ATXP-845G is provided.

#### **Appendix B - Flash BIOS Programming and Codes**

Provides all information necessary to program your AMIBIOS Flash BIOS. POST Codes and beep codes are described in details.

#### **Appendix C – On-Board Industrial Devices**

Two on-board 10/100 (one 10/100/1000 optional) Ethernet controllers (second 10/100 Ethernet optional), ISA bridge, two serial ports (one optional RS422/485) and Post Code Display.

#### **Appendix D - On-Board Video Controller (ATXP-845G only)**

On-board CRT video controller (ATXP-845G only).

# *Static Electricity Warning!*

The ATXP-845G has been designed as rugged as possible but can still be damaged if jarred sharply or struck. Handle the motherboard with care.

The ATXP-845G also contains delicate electronic circuits that can be damaged or weakened by static electricity. Before removing the ATXP-845G from its protective packaging, it is strongly recommended that you use a grounding wrist strap. The grounding strap will safely discharge any static electricity build up in your body and will avoid damaging the motherboard. Do not walk across a carpet or linoleum floor with the bare board in hand.

# **ATXP-845G - An Overview**

The ATXP-845G represents the ultimate in industrial embedded motherboard technology. No other system board available today provides such impressive list of features:

# **CPU Support**

• Supports full series of Intel Pentium IV (mPGA478 400MHz and 533MHz PSB) processors featuring Intel Hyper-Threading technology.

## **Supported Bus Clocks**

• 400MHz and 533MHz.

### **Memory**

• Two DIMM sockets up to 2GB (unbuffered, non-ECC) DDR SDRAM, PC2100 (DDR 266MHz) and PC2700 (DDR 333MHz). Please, refer to chapter 3 for memory details.

## **On-Board I/O**

- 2 Floppies up to 2.88 MB.
- Dual channel PCI 32-bit EIDE controller UDMA 66/100 supported. One extra connector (mini-Header 44 pin) in parallel to IDE2 for Solid State IDE disk or any 44 pin IDE device support.
- Two high speed RS-232 serial ports 16 Bytes FIFO (16550). Com B optional RS-232 IrDA or optional RS-422/485.
- One Centronics™ compatible bi-directional parallel port. EPP/ECP mode compatible.
- One PS/2 mouse and one PS/2 keyboard connectors.
- Auxiliary Keyboard/Mouse header for front panel access.
- Six Universal Serial Bus connectors, USB 1.1 and USB 2.0 compliant.
- Five 32-bit PCI slots, two 16-bit ISA slots (one sharing location with PCI slot 5) and one AGP 4x slot (Intel ADD compliant – ATXP-845G-G only).
- Two RJ45 Ethernet connectors (second 10/100 optional, first optional 10/100/1000).
- Power Button advanced management support.
- Eight GPIOs in a Header.
- Automatic CPU voltage & temperature monitoring device.
- On-board Buzzer.
- Audio (AD1885) AC97 compliant. Microphone In, Stereo Line In and Out, Auxiliary CD/Audio In.
- On-board POST Display Diagnostics.

## **ROM BIOS**

• American Megatrends AMIBIOS with FLASH ROM.

# **On-Board CRT video controller**

- Standard CRT video controller (Intel 845GE chipset).
- AGP 4X capable and ADD compliant.

# *Conventions Used in this Manual*

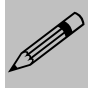

*Notes - Such as a brief discussion of memory types.*

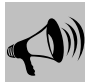

*Important Information - such as static warnings, or very important instructions.*

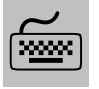

*When instructed to enter keyboard keystrokes, the text will be noted by this graphic.*

# *Chapter 1 Pre-Configuration*

This chapter provides all the necessary information for installing the ATXP-845G into a standard PC chassis. Topics discussed include: installing the CPU (if necessary), DRAM installation and jumper settings.

# *Handling Precautions*

The ATXP-845G has been designed to be as rugged as possible but it can be damaged if dropped, jarred sharply or struck. Damage may also occur by using excessive force in performing certain installation procedures such as forcing the system board into the chassis or placing too much torque on a mounting screw.

Take special care when installing or removing the system memory DIMMs. Never force a DIMM into a socket. Screwdrivers slipping off a screw and scraping the board can break a trace or component leads, rendering the board unusable. Always handle the ATXP-845G with care.

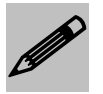

#### *Special Warranty Note:*

*Products returned for warranty repair will be inspected for damage caused by improper installation and misuse as described in the previous section and the* static warning below. Should the board show signs of abuse, the warranty will become void and the customer will be billed for all repairs and shipping and *handling costs.*

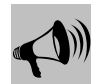

# *Static Warning:*

*The ATXP-845G contains delicate electronic semiconductors that are highly sensitive to static electricity. These components, if subjected to a static electricity discharge, can be weakened thereby reducing the serviceable life of the system board.* 

#### *BEFORE THE BOARD IS REMOVED FROM ITS PROTECTIVE ANTISTATIC PACKAGING, TAKE PROPER PRECAUTIONS!*

*Work on a conductive surface that is connected to ground. Before touching any electronic device, ground yourself by touching an unpainted metal object or, and highly recommended, use a grounding strap. Damage from static electricity is not covered by the warranty.* 

# *Step 1 Setting the Jumpers*

Your ATXP-845G is equipped with a large number of peripherals. As such, there are a large number of configuration jumpers on the board. Taken step by step, setting these jumpers is easy. We suggest you review each section and follow the instructions.

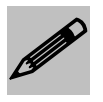

#### *Special note about operating frequency:*

*The ATXP-845G has the ability to run at a variety of speeds without the need to change any crystal, oscillator or jumper.* 

## **Jumper Types**

Jumpers are small copper pins attached to the system board. Covering two pins with a shunt closes the connection between them. The ATXP-845G examines these jumpers to determine specific configuration information. There are two different categories of jumpers on the ATXP-845G.

- A. Two pin jumpers are used for binary selections such as enable, disable. Instructions for this type of jumper are open, for no shunt over the pins or closed, when the shunt covers the pins.
- B. Three or four pin jumpers are used for multiple selections. Instructions for these jumpers will indicate which two pins to cover. For example: for JP<sub>x</sub> 2-3 the shunt will be covering pins 2 and 3 leaving pins 1 and 4 exposed.

How to identify pin number 1 on *Figure 1-1*: Looking to the solder side (The board side without components) of the PCB (Printed Circuit Board), pin number 1 will have a squared pad  $\blacksquare$ . Other pins will have a circular pad  $\blacksquare$ . They are numbered sequentially.

Double row jumpers are numbered alternately, i.e. pin number 2 is in the other row, but in the same column of pin number 1. Pin number 3 is in the same row of pin 1, but in the next column and so forth.

# **Jumper Locations**

Use the diagram below and the tables on the following pages to locate and set the on-board configuration jumpers.

#### *Figure 1-1 Jumper Locations*

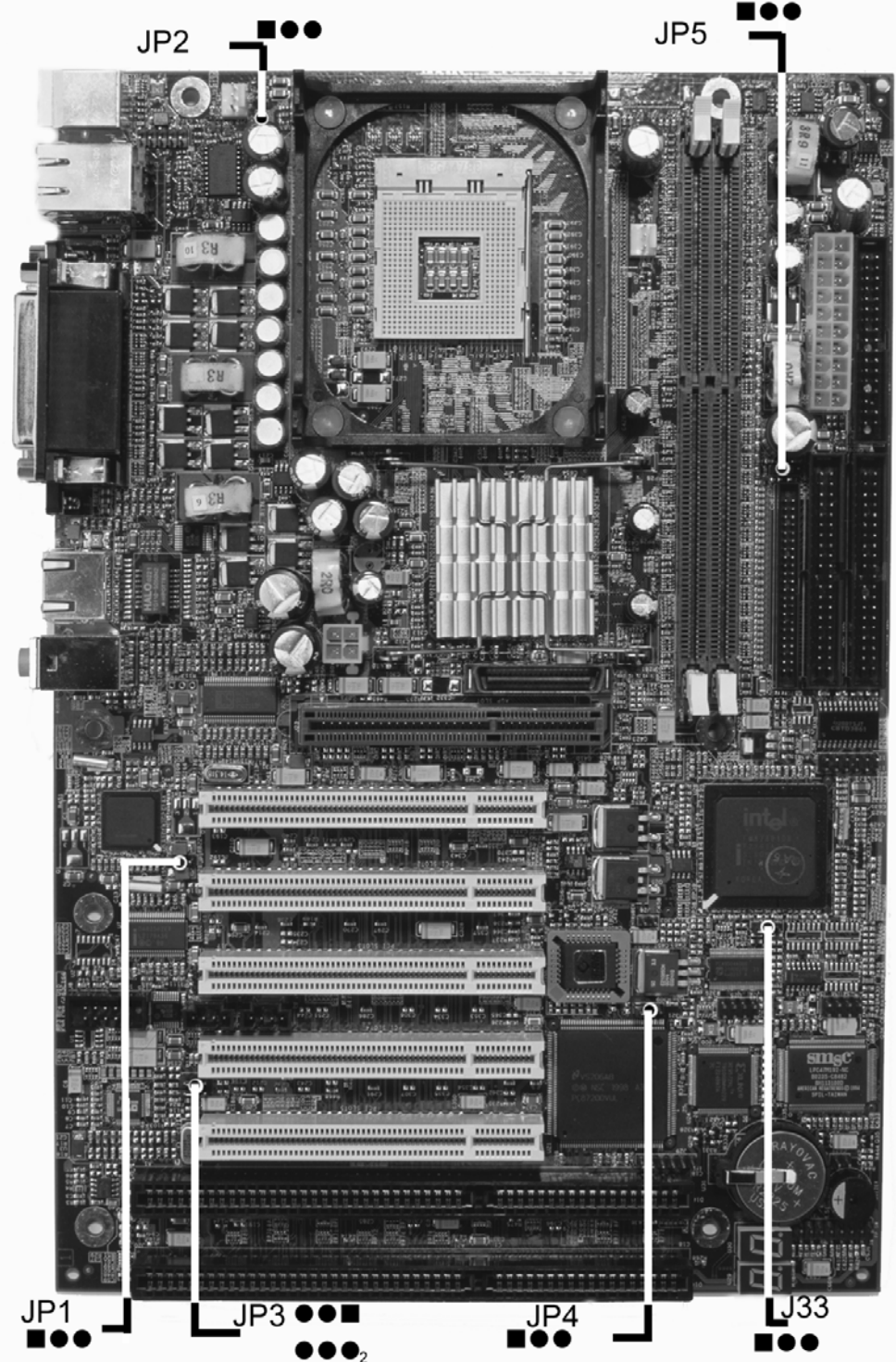

# **CMOS Reset**

This option is provided as a convenience for those who need to reset the CMOS registers. It should always be set to "Normal" for standard operation. If the CMOS needs to be reset, turn off the system, move J33/JP33 to 2-3, turn the system on, move jumper to 1-2 and press reset.

#### *Table 1-1 CMOS Reset*

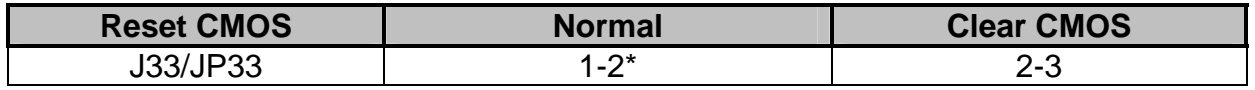

*\* Default Settings.* 

# **ATA-Disk Connector Voltage Selection**

The ATA-Disk Connector J35 can provide either 5Vcc or 3.3Vcc. The jumper JP5 selects the voltage.

#### *Table 1-3 ATA-Disk Connector Voltage Select*

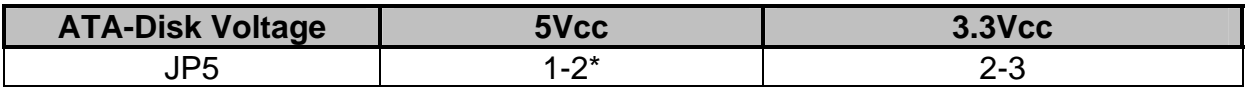

*\* Default Settings.* 

## **Audio Jack Output Selection**

The audio output on the stacked audio jack connector J5 (green color) can be selected to be stereo line out or stereo headphone out (amplified signal). The jumper JP3 selects the audio output signals.

#### *Table 1-4 Audio Output Mode Selection*

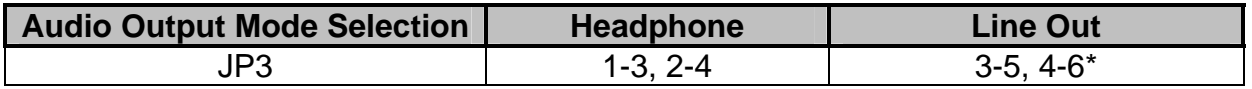

*\* Default Settings.* 

## **CPU Voltage Selection**

The ATXP-845G can only support the Pentium IV desktop CPU. Therefore, Jumper JP2 must always be selected to 1-2.

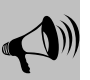

ATTENTION: Changing this jumper may cause serious damage to your motherboard and CPU.

#### *Table 1-5 CPU Voltage Select*

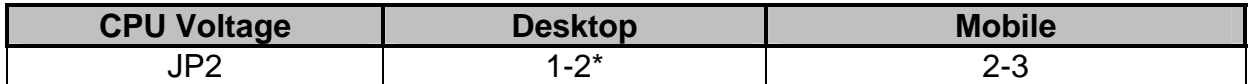

*\* Default Settings.* 

# **On-board Ethernet 10/100 Enabling**

The On-Board Ethernet 10/100 (Intel 82559ER/82551ER) may be Enabled or Disabled. The jumper JP1 selects the option. The disable option also disables the 66MHz of the 10/100/1000 Ethernet controller when the optional 1Gb Ethernet is present; this is mandatory for the 1Gb option.

#### *Table 1-6 On-Board Ethernet Select*

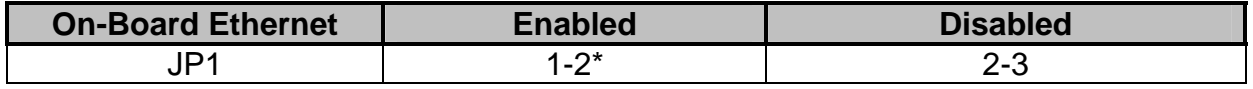

*\* Manufacturer's Settings.* 

# *Step 2 SDRAM, CPU, and Cables Installation*

Depending upon how your ATXP-845G is configured you may need to install the following:

- SDRAM (DIMMs)
- CPU

# **ATXP-845G Memory Configuration**

The ATXP-845G offers 2 DIMM memory sockets (Locations J30 and J31 – *Figure 1-3*). They can be configured with 2.5V unbuffered SDRAM DDR modules. It is very important that the quality of the DIMMs is good. Unreliable operation of the system may result if poor quality DIMMs are used. Always purchase your memory from a reliable source. We strongly recommend using DDR333 memory module for higher performance when using 533MHz PSB processors. Please, refer to chapter 3 for memory details.

## **CPU Installation**

The ATXP-845G currently supports the following CPUs:

• Full series of Intel Pentium 4 400MHz and 533MHz PSB mPGA478 processors featuring Intel Hyper-Threading technology.

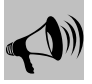

# *CPU Installation Warning:*

- *1. Improper installation of the CPU may cause permanent damage to both the system board and the CPU. This will void the warranty.*
- *2. Always handle the CPU by the edges, never touch the pins.*
- *3. Always use a heat-sink and a CPU fan.*

Locate the CPU socket on your ATXP-845G system board (mPGA478 Socket – Location J22 – *Figure 1-3*). To install the processor, lift the lever of the ZIF socket and gently insert the CPU. The CPU will fit only in the right alignment. Make sure the CPU is inserted all the way. Lower the lever. Install the CPU fan. Make sure it is locked and connected to J26 (see pin-out in Appendix A).

The continued push of technology to increase performance levels (higher operating speeds) and packaging density (more transistors) is aggravating the thermal management of the CPU. As operating frequencies increase and packaging sizes decreases, the power density increases and the thermal cooling solution space and airflow become more constrained. The result is an increased importance on system design to ensure that thermal design requirements are met for the CPU.

The objective of thermal management is to ensure that the temperature of the processor is maintained within functional limits. The functional temperature limit is the range within which the electrical circuits can be expected to meet their specified performance requirements. Operation outside the functional limit can degrade system performance, cause logic errors or cause component and/or system damage. Temperatures exceeding the maximum operating limits may result in irreversible changes in the operating characteristics of the component.

If the ATXP-845G industrial embedded motherboard is acquired without the CPU and the thermal solution, extremely care must be taken to avoid improper thermal management. All Intel thermal solution specifications, design guidelines and suggestions regarding the CPU being used must be followed. The ATXP-845G warranty is void if the thermal management does not comply with Intel requirements.

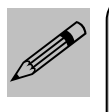

Be sure that there is sufficient air circulation across the processor's heatsink and the CPU cooling FAN is working correctly, otherwise it may cause the processor and motherboard to overheat and damage them. You may install an auxiliary cooling FAN if necessary.

#### **Designing for thermal performance**

In designing for thermal performance, the goal is to keep the processor within the operational thermal specifications. The inability to do so will shorten the life of the processor.

#### **Fan Heatsink**

An active fan heatsink can be employed as a mechanism for cooling the Intel processors. This is the acceptable solution for most chassis. Adequate clearance must be provided around the fan heatsink to ensure unimpeded air flow for proper cooling.

#### **Airflow management**

It is important to manage the velocity, quantity and direction of air that flows within the system (and how it flows) to maximize the volume of air that flows over the processor.

#### **Thermal interface management**

To optimize the heatsink design for the Pentium IV processor, it is important to understand the impact of factors related to the interface between the processor and the heatsink base. Specifically, the bond line thickness, interface material area, and interface material thermal conductivity should be managed to realize the most effective thermal solution.

Once used, the thermal interface should be discarded and a new one installed. Never assemble the heatsink with a previously used thermal interface.

This completes the installation of the CPU. Now is it a good time to double check both the CPU and DIMM installation to make sure that these devices have been properly installed.

# **Installing Cables**

# **Power and Control Panel Cables**

The ATXP-845G gets power from the power connectors J36 and J14 (*Figure 1-3*).

# **Installing Peripheral Cables**

Now it is a good time to install the internal peripherals such as floppy and hard disk drives. Do not connect the power cable to these peripherals, as it is easier to attach the bulky ribbon cables before the smaller power connectors. If you are installing more than one IDE drive double check your master/slave jumpers on the drives. Review the information supplied with your drive for more information on this subject.

Connect the floppy cable (not included) to the system board. Then connect remaining ends of the ribbon cable to the appropriate peripherals. Connect the serial port cable (included) and the auxiliary Keyboard/Mouse cable (not included) if using the alternative Keyboard/Mouse header connector. Finally, connect the IDE cable (not included) to the system. If using a Solid State Device, connect it to the mini-ATA connector. Then connect remaining ends of the ribbon cable to the appropriate peripherals. This concludes the hardware installation of your ATXP-845G system. Now it is a good time to re-check all of the cable connections to make sure they are correct.

The connector hole layouts on the ATXP-845G I/O Gasket (optional) are designed according to Intel ATX specifications.

#### *Figure 1-2 ATXP-845G I/O Gasket*

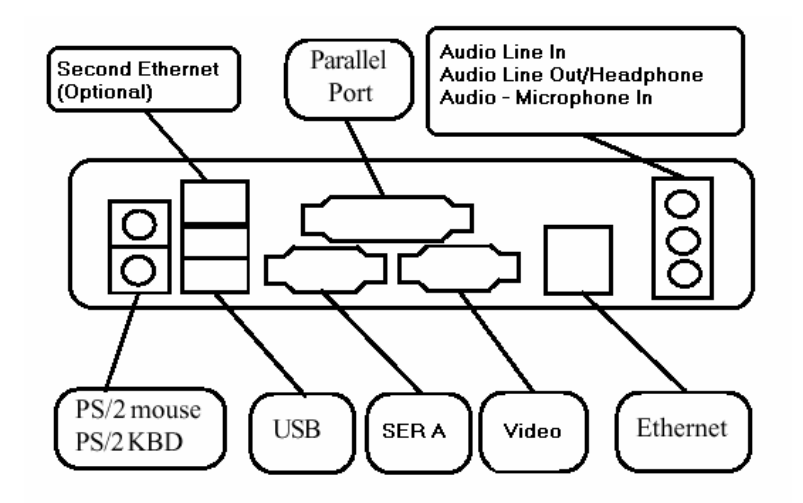

### *Figure 1-3 Location of Components and Connectors*

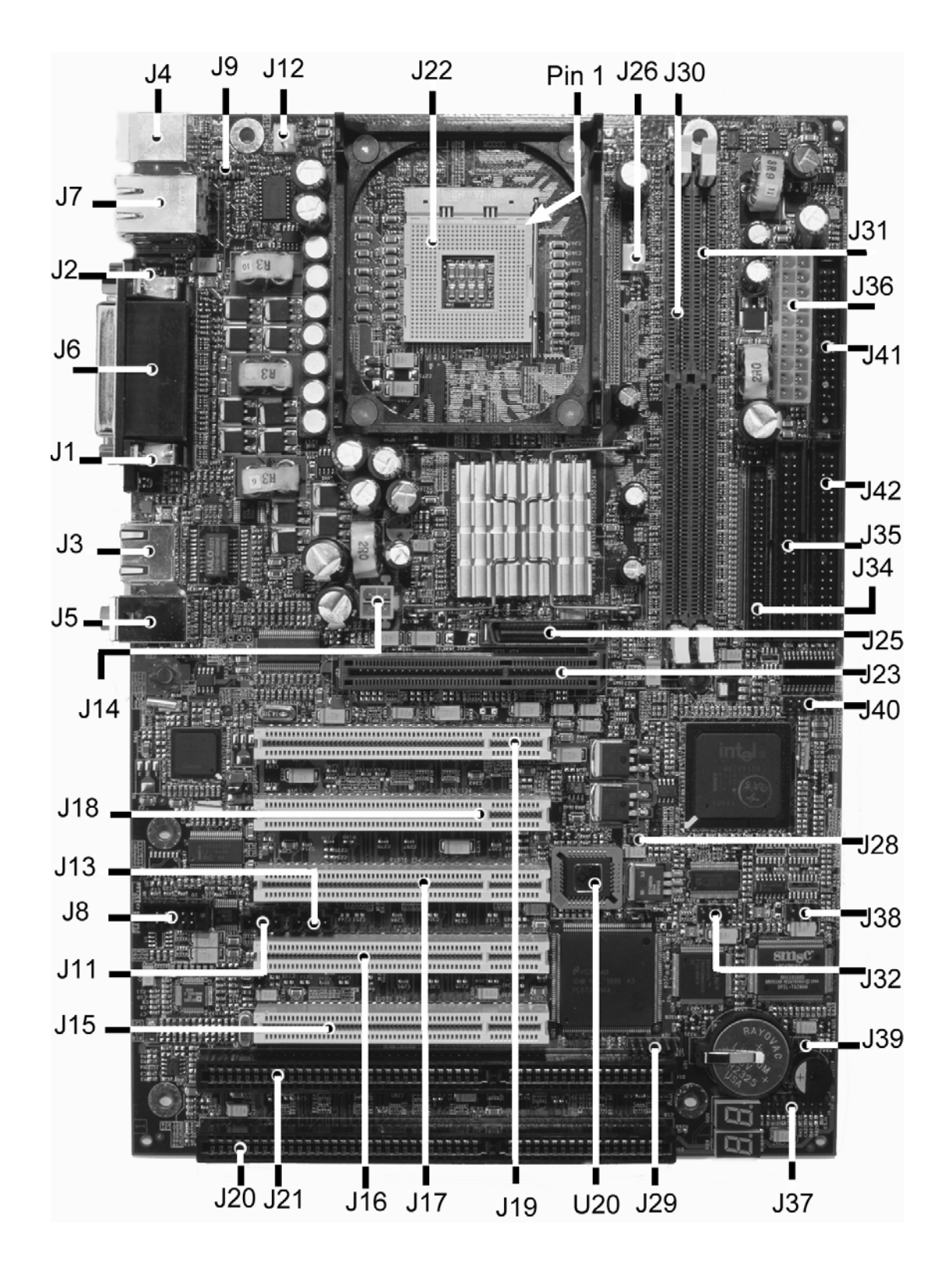

# **Index of Connectors**

Please refer to Appendix A for pin-out descriptions.

*Table 1-7 Connectors description*

| <b>Connector</b> | <b>Description</b>                                                    |
|------------------|-----------------------------------------------------------------------|
| J <sub>1</sub>   | VGA DB15 (ATX-G Only)                                                 |
| J2               | <b>SERA</b>                                                           |
| J3               | Ethernet 1 (Optional 10/100/1000) RJ45                                |
| J <sub>4</sub>   | (Bottom)Keyboard - PS/2 (Top)Mouse - PS/2                             |
| J <sub>5</sub>   | Audio - Mic. In (pink), Line Out/Headphone (green) and Line In (blue) |
| J <sub>6</sub>   | <b>LPT - Parallel</b>                                                 |
| J7               | (Bottom) USB (Ports 2 & 3) - (Top) Ethernet 2 (Optional)              |
| J8               | <b>SERB</b>                                                           |
| J9               | Keyboard/Mouse Header                                                 |
| J11              | Audio - Aux. In Header                                                |
| J12              | Rear Chassis Fan                                                      |
| J13              | Audio - CD In Header                                                  |
| J14              | <b>ATX Power Aux. Connector</b>                                       |
| J15              | PCI Connector 5                                                       |
| J16              | PCI Connector 4                                                       |
| J17              | PCI Connector 3                                                       |
| J18              | PCI Connector 2                                                       |
| J19              | PCI Connector 1                                                       |
| J20              | <b>ISA Slot 1</b>                                                     |
| J21              | <b>ISA Slot 2</b>                                                     |
| J22              | <b>CPU Socket</b>                                                     |
| J23              | AGP Slot/ADD Connector (ADD Capabilities ATX-G Only)                  |
| J25              | DVO Connector (Optional)                                              |
| J26              | CPU Fan                                                               |
| J28              | Intruder detection Header                                             |
| J29              | <b>JTAG</b>                                                           |
| J30              | DDR DIMM Socket 0                                                     |
| J31              | <b>DDR DIMM Socket 1</b>                                              |
| J32              | USB Header (Ports 4 & 5)                                              |
| J34              | Alt. Secondary IDE                                                    |
| J35              | Secondary IDE                                                         |
| J36              | <b>ATX Power Connector</b>                                            |
| J37              | <b>Front Panel Header</b>                                             |
| J38              | USB Header (Ports 0 & 1)                                              |
| <b>J39</b>       | Keylock Header                                                        |
| J40              | <b>GPIO Header</b>                                                    |
| J41              | Floppy Disk Drive Connector                                           |
| J42              | <b>Primary IDE</b>                                                    |

# *Chapter 2 AMIBIOS Setup*

Your ATXP-845G features American Megatrends AMIBIOS. The system configuration parameters are set via the BIOS setup. Since the BIOS Setup resides in the ROM BIOS, it is available each time the computer is turned on.

American Megatrends's AMIBIOS brand BIOS (Basic Input/Output System) pre-boot firmware is the industry's standard product used by most designers of X86 computer equipment in the world today. Its superior combination of configurability and functionality enables it to satisfy the most demanding ROM BIOS needs for x86 designers. Its modular architecture and high degree of configurability make it the most flexible BIOS in the world.

When your platform is powered on, AMIBIOS tests and initializes the hardware and programs the chipset and other peripheral components. During this time, Power On Self Test (POST) progress codes are written by the system BIOS to I/O port 80h, allowing the user to monitor the progress with a special monitor. Appendix B lists the POST codes and their meanings.

During early POST, no video is available to display error messages should a critical error be encountered; therefore, POST uses beeps on the speaker to indicate the failure of a critical system component during this time. Consult Appendix B for a list of Beep codes used by the BIOS.

#### *Starting BIOS Setup*

AMIBIOS has been integrated into many motherboards for over a decade. In the past, people often referred to the AMIBIOS setup menu as BIOS, BIOS setup, or CMOS setup.

American Megatrends refers to this setup as ezPORT. Specifically, it is the name of theAMIBIOS BIOS setup utility. This chapter describes the basic navigation of the ezPORT setup screens.

To enter the ezPORT setup screens, follow the steps below:

- 1. Power on the motherboard
- 2. Press the <Delete> key on your keyboard when you see the following text prompt:

Press DEL to run Setup

3. After you press the <Delete> key, the ezPORT main BIOS setup menu displays. You can access the other setup screens from the main BIOS setup menu, such as the Chipset and PCI/PnP menus.

#### *BIOS Setup Main Menu*

The ezPORT main BIOS setup menu is the first screen that you can navigate. Each main BIOS setup menu option is described in the Chapter 2.

The Main BIOS setup menu screen has two main frames. The left frame displays all the options that can be configured. "Grayed-out" options cannot be configured. Options in blue can be.

The right frame displays the key legend. Above the key legend is an area reserved for a text message. When an option is selected in the left frame, it is highlighted in white. Often a text message will accompany it. The ezPORT BIOS setup/utility uses a key-based navigation system called hot keys. Most of the ezPORT BIOS setup utility hot keys can be used at any time during the setup navigation process. These keys include  $\langle F1 \rangle$ ,  $\langle F10 \rangle$ , <Enter>, <ESC>, <Arrow> keys, and so on.

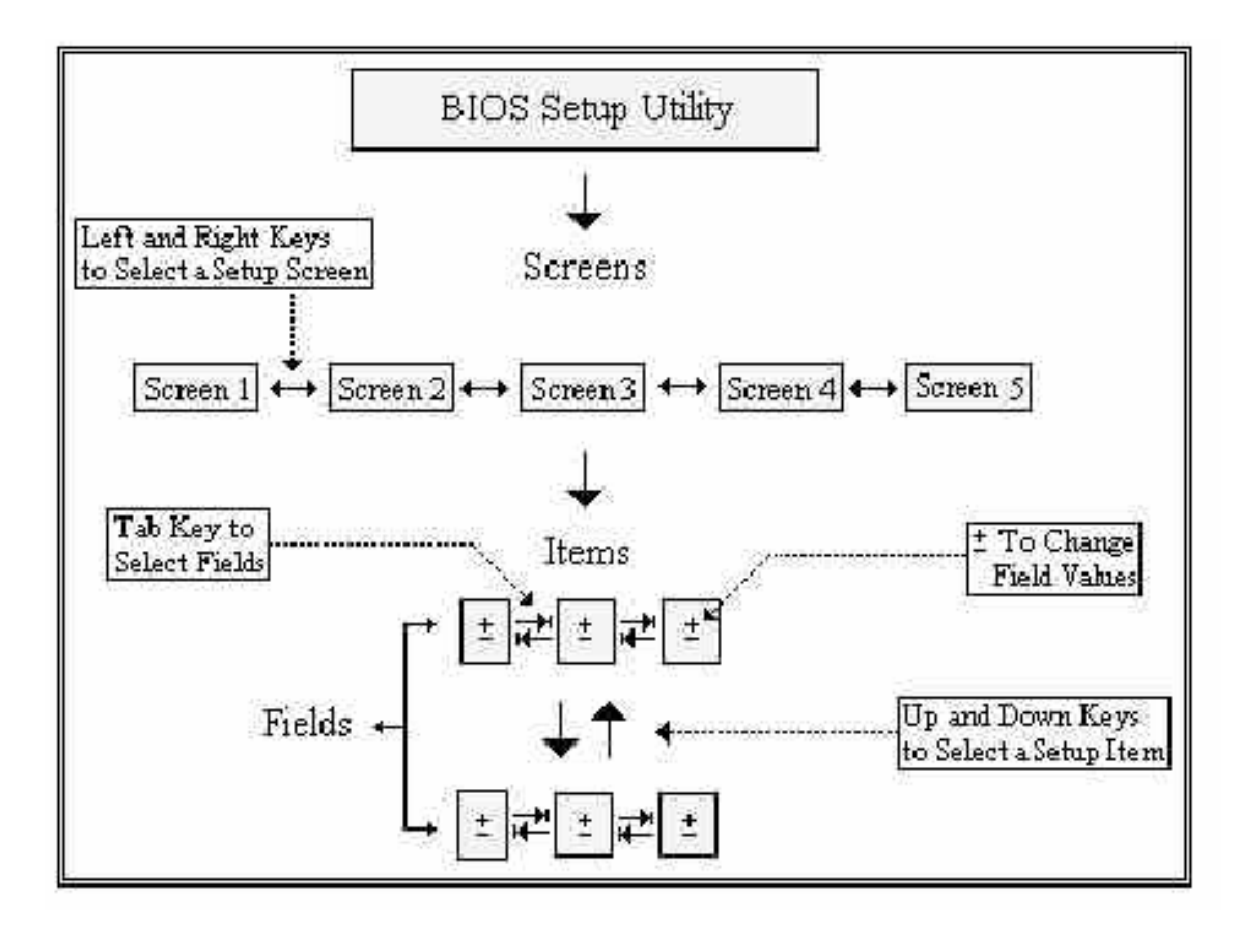

The <F8> key on your keyboard is the Fail-Safe key. It is not displayed on the ezPORT key legend by default. To set the Fail-Safe settings of the BIOS, press the <F8> key on your keyboard. It is located on the upper row of a standard 101 keyboard. The Fail-Safe settings allow the motherboard to boot up with the least amount of options set. This can lessen the probability of conflicting settings.

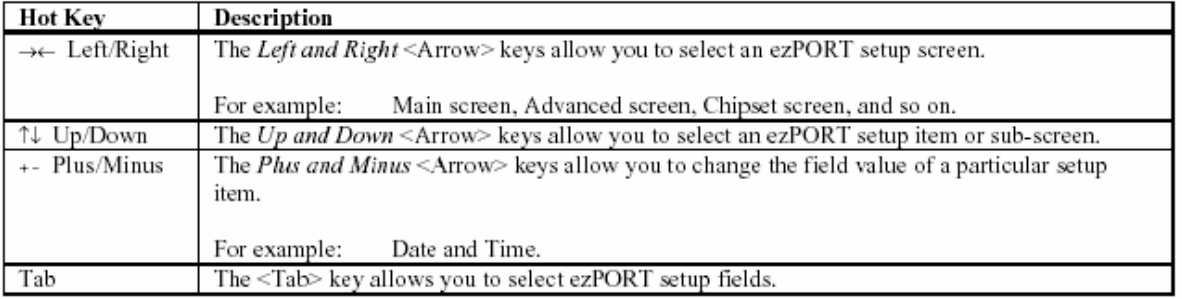

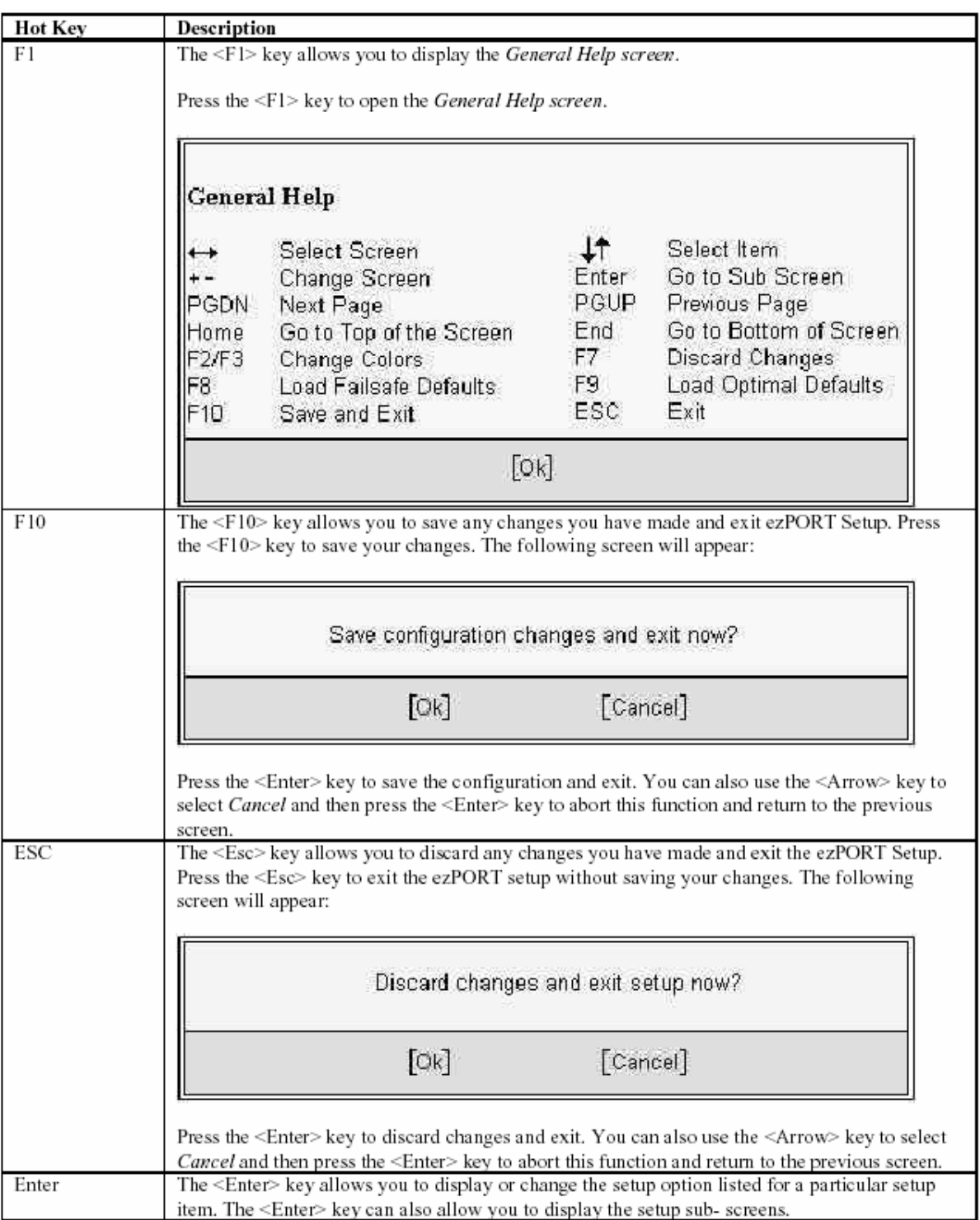

# **Main Setup**

When you first enter the ezPORT Setup Utility, you will enter the Main setup screen. You can always return to the Main setup screen by selecting the *Main* tab. There are two Main Setup options.

#### *System Time/System Date*

Use this option to change the system time and date. Highlight *System Time* or *System Date* using the <Arrow> keys. Enter new values through the keyboard. Press the <Tab> key or the <Arrow> keys to move between fields. The date must be entered in MM/DD/YY format. The time is entered in HH:MM:SS format.

*Note:* The time is in 24-hour format. For example, 5:30 A.M. appears as 05:30:00, and 5:30 P.M. as 17:30:00.

### **Advanced BIOS Setup**

Select the *Advanced* tab from the ezPORT setup screen to enter the Advanced BIOS Setup screen. You can select any of the items in the left frame of the screen, such as SuperIO Configuration, to go to the sub menu for that item. You can display an Advanced BIOS Setup option by highlighting it using the <Arrow> keys. All Advanced BIOS Setup options are described in this section.

#### *CPU CONFIGURATION SCREEN*

Information about the CPU.

If using an unlocked ratio CPU (Intel Engineering Samples), the Ratio CMOS Setting becomes valid. For regular commercial CPUs that setting has no effect.

#### *IDE CONFIGURATION SCREEN*

#### *IDE Configuration Settings*

You can use this screen to select options for the IDE Configuration Settings. Use the up and down <Arrow> keys to select an item. Use the <Plus> and <Minus> keys to change the value of the selected option. A description of the selected item appears on the right side of the screen.

#### *Onboard PCI IDE Controller*

This item specifies the IDE channels used by the onboard PCI IDE controller. The settings are *Disabled, Primary, Secondary,* or *Both.* The Optimal and Fail-Safe default setting is *Both.* 

- **Disabled** Set this value to prevent the computer system from using the onboard IDE controller.
- **Primary** Set this value to allow the computer system to detect only the Primary IDE channel. This includes both the Primary Master and the Primary Slave.
- **Secondary** Set this value to allow the computer system to detect only the Secondary IDE channel. This includes both the Secondary Master and the Secondary Slave.
- **Both** Set this value to allow the computer system to detect the Primary and Secondary IDE channels. This includes both the Primary Master, Primary Slave, Secondary Master, and Secondary Slave. This is the default setting.

#### *Primary IDE Master, Primary IDE Slave, Secondary IDE Master, Secondary IDE Slave*

Select one of the hard disk drives to configure it. Press <Enter> to access the sub menu. The options on the sub menu are described in the following sections.

#### *Hard disk drive Write Protect*

Set this option to protect the hard disk drive from being overwritten. The Optimal and Fail-Safe default setting is *Disabled*.

**Disabled** Set this value to allow the hard disk drive to be used normally. Read, write, and erase functions can be performed to the hard disk drive. This is the default setting.

**Enabled** Set this value to prevent the hard disk drive from being erased.

#### *IDE Detect Time Out (Seconds)*

Set this option to stop the AMIBIOS from searching for IDE devices within the specified number of seconds. Basically, this allows you to fine-tune the settings to allow for faster boot times. Adjust this setting until a suitable timing that can detect all IDE disk drives attached is found.

Options are: **0, 5, 10, 15, 20, 25, 30, 35** Seconds

- **0** This value is the best setting to use if the onboard IDE controllers are set to a specific IDE disk drive in the AMIBIOS.
- **5** Set this value to stop the AMIBIOS from searching the IDE bus for IDE disk drives in five seconds. A large majority of ultra ATA hard disk drives can be detected well within five seconds.

**Note**: The Optimal and Fail-Safe default setting is *35*. It is the recommended setting when all IDE connectors are set to *AUTO* in the AMIBIOS setting.

*Note:* Different IDE disk drives take longer for the BIOS to locate than others do.

#### *ATA (PI) 80 pin Cable Detection*

Set this option to select the method used to detect the ATA (PI) 80 pin cable. The Optimal and Fail-Safe setting is *Host & Device*.

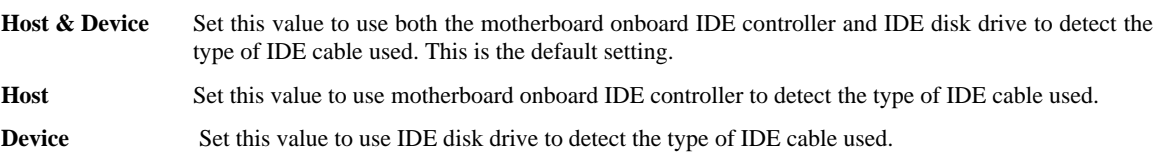

The use of an 80-conductor ATA cable is mandatory for running Ultra ATA/66 and Ultra ATA/100 IDE hard disk drives. The standard 40-conductor ATA cable cannot handle the higher speeds.

80-conductor ATA cable is plug compatible with the standard 40-conductor ATA cable. Because of this, the system must determine the presence of the correct cable. This detection is achieved by having a break in one of the lines on the 80-conductor ATA cable that is normally an unbroken connection in the standard 40-conductor ATA cable. It is this break that is used to make this determination. The AMIBIOS can instruct the drive to run at the correct speed for the cable type detected.

#### *PRIMARY AND SECONDARY IDE MASTER AND SLAVE SUB MENU*

#### *Primary and Secondary IDE Master and Slave Settings*

From the IDE Configuration screen, press <Enter> to access the sub menu for the primary and secondary IDE master and slave drives. Use this screen to select options for the Primary and Secondary IDE drives. Use the up and down <Arrow> keys to select an item. Use the <Plus> and <Minus> keys to change the value of the selected option. The settings are described on the following pages.

#### *Drive Parameters*

The "grayed-out" items in the left frame are the IDE disk drive parameters taken from the firmware of the IDE disk drive selected. The drive parameters listed are as follows:

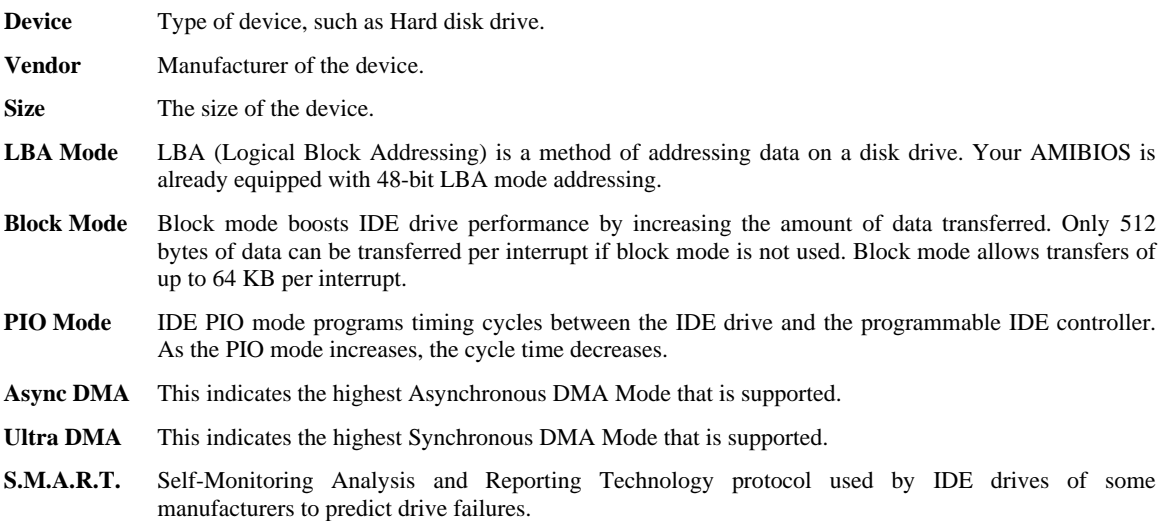

#### *Type*

This option sets the type of device that the AMIBIOS attempts to boot from after the Power-On Self-Test (POST) has completed. The Optimal and Fail-Safe default setting is *Auto.* 

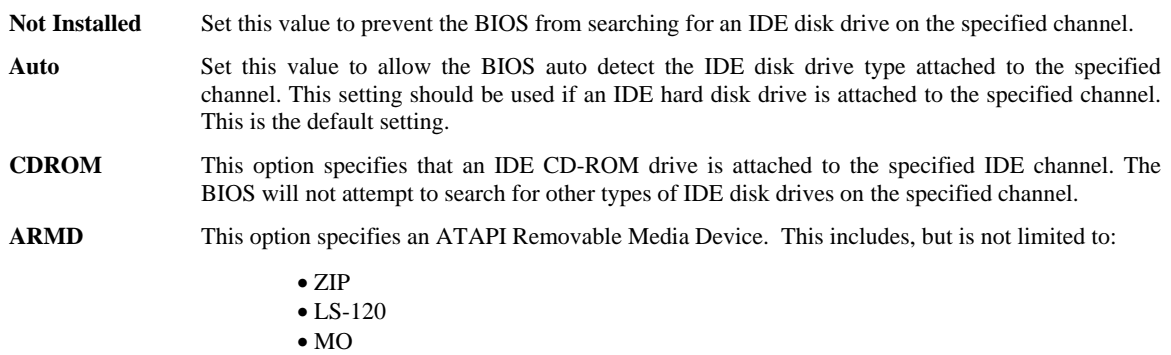

#### *LBA/Large Mode*

LBA (Logical Block Addressing) is a method of addressing data on a disk drive. The Optimal and Fail-Safe default setting is *Auto.* 

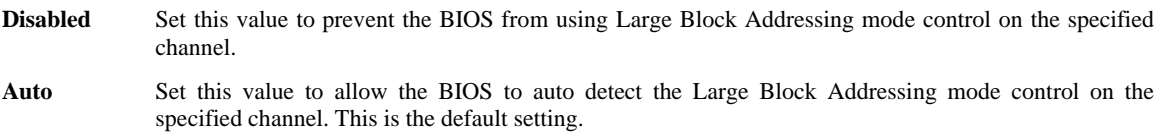

*Note:* Your AMIBIOS is equipped with 48-bit LBA mode addressing for drive capacities over 137 GB.

#### *Block (Multi-Sector Transfer)*

This option sets the block mode multi sector transfers option. The Optimal and Fail-Safe default setting is *Auto.* 

- **Disabled** Set this value to prevent the BIOS from using Multi-Sector Transfer on the specified channel. The data to and from the device will occur one sector at a time. **Auto** Set this value to allow the BIOS to auto detect device support for Multi-Sector Transfers on the
- specified channel. If supported, Set this value to allow the BIOS to auto detect the number of sectors per block for transfer from the hard disk drive to the memory. The data transfer to and from the device will occur multiple sectors at a time. This is the default setting.

#### *PIO Mode*

IDE PIO (Programmable I/O) mode programs timing cycles between the IDE drive and the programmable IDE controller. As the PIO mode increases, the cycle time decreases. The Optimal and Fail-Safe default setting is *Auto*.

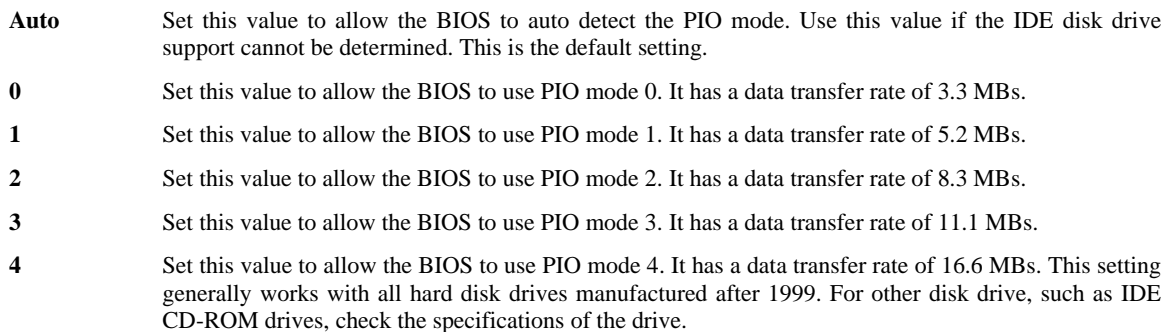

#### *DMA Mode*

This setting allows you to adjust the DMA mode options. The Optimal and Fail-Safe default setting is *Auto*.

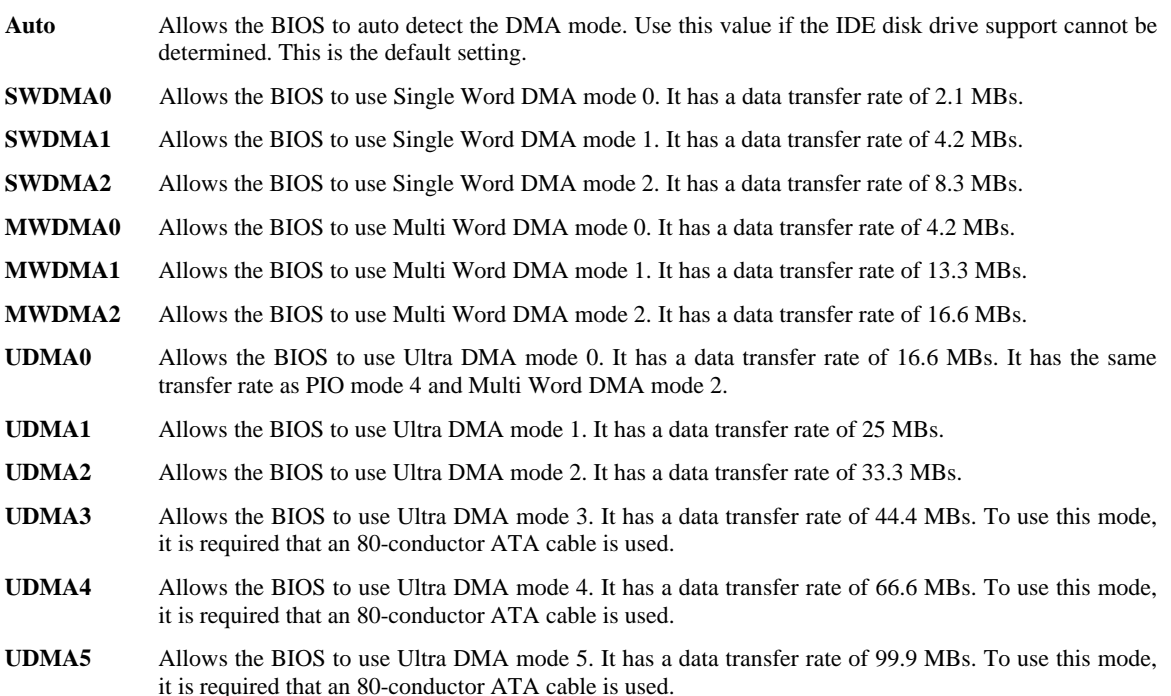

#### *S.M.A.R.T. for Hard disk drives*

Self-Monitoring Analysis and Reporting Technology (SMART) feature can help predict impending drive failures. The Optimal and Fail-Safe default setting is *Auto*.

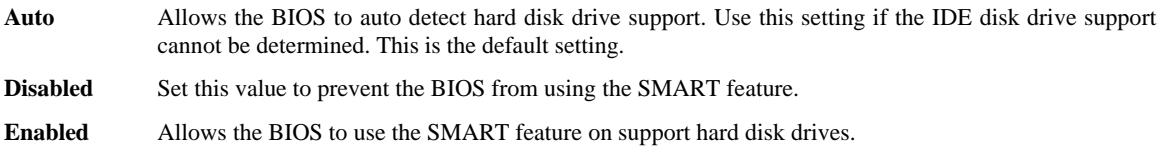

#### *32Bit Data Transfer*

This option sets the 32-bit data transfer option. The Optimal and Fail-Safe default setting is *Enabled*.

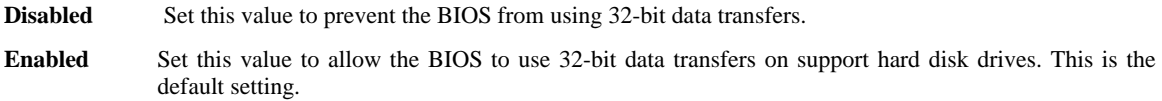

#### **ARMD Emulation Type**

ATAPI Removable Media Device (ARMD) is a device that uses removable media, such as the LS120, MO (Magneto-Optical), or Iomega Zip drives. If you want to boot up from media on an ARMD, it is required that you emulate boot up from a floppy or hard disk drive. This is especially necessary when trying to boot to DOS. You can select the type of emulation used if you are booting from such a device.

The Optimal and Fail-Safe default setting is *Auto*.

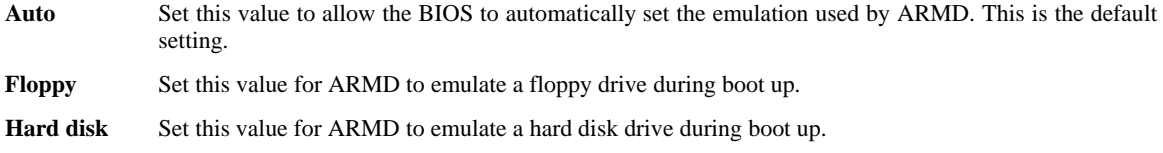

#### **FLOPPY CONFIGURATION SCREEN**

#### *Floppy Configuration Settings*

You can use this screen to specify options for the Floppy Configuration Settings. Use the up and down <Arrow> keys to select an item. Use the <Plus> and <Minus> keys to change the value of the selected option.

#### *Floppy Drive A: and B:*

Move the cursor to these fields via up and down <arrow> keys. Select the floppy type. The Optimal setting for floppy drive A: is *1.44 MB 3½".* The Fail-Safe setting for floppy drive A: is *1.44 MB 3½".* The Optimal setting for floppy drive B: is *Disabled.* The Fail- Safe setting for floppy drive B: is *Disabled*.

- **Disabled** Set this value to prevent the use of the selected floppy disk drive channel. This option should be set if no floppy disk drive is installed on the specified channel. This is the default setting for *Floppy Drive B*.
- **360 KB 5 ¼ "** Set this value if the floppy disk drive attached to the corresponding channel is a 360 KB 5¼ " floppy disk drive.
- **1.2 MB 5 ¼ "** Set this value if the floppy disk drive attached to the corresponding channel is a 1.2 MB 5¼ " floppy disk drive.
- **720 KB 3 ½ "** Set this value if the floppy disk drive attached to the corresponding channel is a 720 KB 3½ " floppy disk drive.
- **1.44 MB 3 ½ "** Set this value if the floppy disk drive attached to the corresponding channel is a 1.44 MB 3½ " floppy disk drive. This is the default setting for *Floppy Drive A*.

#### **SUPER IO CONFIGURATION SCREEN**

#### *SuperIO Configuration Screen*

You can use this screen to select options for the Super I/O settings. Use the up and down <Arrow> keys to select an item. Use the <Plus> and <Minus> keys to change the value of the selected option.

#### *OnBoard Floppy Controller*

Set this option to Enabled to enable the floppy drive controller on the motherboard. The settings are Enabled and Disabled. The default setting is Enabled.

#### *Serial Port1 Address*

This option specifies the base I/O port address and Interrupt Request address of serial port 1. The Optimal setting is *3F8/IRQ4*.

The Fail-Safe default setting is *Disabled.* 

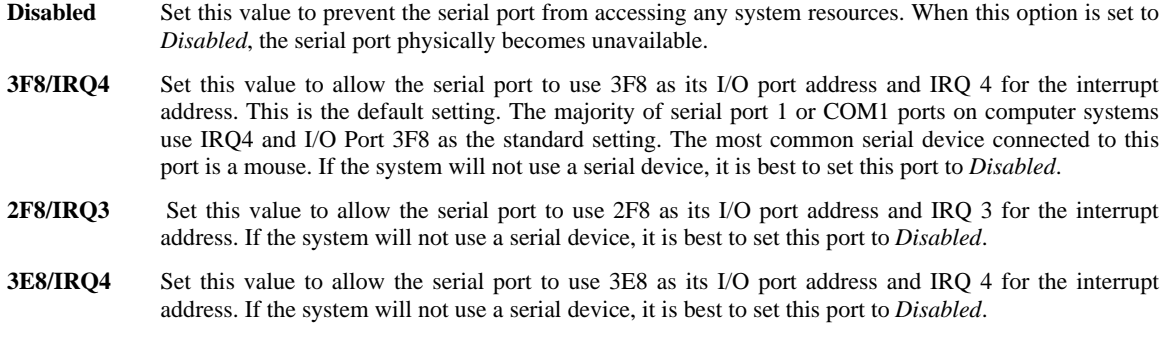

**2E8/IRQ3** Set this value to allow the serial port to use 2E8 as its I/O port address and IRQ 3 for the interrupt address. If the system will not use a serial device, it is best to set this port to *Disabled*.

#### *Serial Port2 Address*

This option specifies the base I/O port address and Interrupt Request address of serial port 2. The Optimal setting is *2F8/IRQ3*.

The Fail-Safe setting is *Disabled.* 

- **Disabled** Set this value to prevent the serial port from accessing any system resources. When this option is set to *Disabled*, the serial port physically becomes unavailable.
- **3F8/IRQ4** Set this value to allow the serial port to use 3F8 as its I/O port address and IRQ 4 for the interrupt address. If the system will not use a serial device, it is best to set this port to Disabled.
- **2F8/IRQ3** Set this value to allow the serial port to use 2F8 as its I/O port address and IRQ 3 for the interrupt address. This is the default setting. The majority of serial port 2 or COM2 ports on computer systems use IRQ3 and I/O Port 2F8 as the standard setting. The most common serial device connected to this port is an external modem. If the system will not use an external modem, set this port to *Disabled*.
- Note: Most internal modems require the use of the second COM port and use 3F8 as its I/O port address and IRQ 4 for its interrupt address. This requires that the Serial Port2 Address be set to *Disabled* or another base I/O port address and Interrupt Request address.
- **3E8/IRQ4** Set this value to allow the serial port to use 3E8 as its I/O port address and IRQ 4 for the interrupt address. If the system will not use a serial device, it is best to set this port to Disabled.
- **2E8/IRQ3** Set this value to allow the serial port to use 2E8 as its I/O port address and IRQ 3 for the interrupt address. If the system will not use a serial device, it is best to set this port to *Disabled*.

#### *Serial Port2 Mode*

This option allows installation of an Infra-red device by the Serial Port. The settings are Normal (*default*), IRDA and ASK IR.

#### *Infra-Red Transmission Mode*  The settings are Full Duplex (*default*) or Half Duplex.

### *Receiver/Transmitter Polarity*

Sets polarity for IR modes.

#### *Parallel Port Address*

This option specifies the I/O address used by the parallel port. The Optimal setting is *378*.

The Fail-Safe setting is *Disabled*.

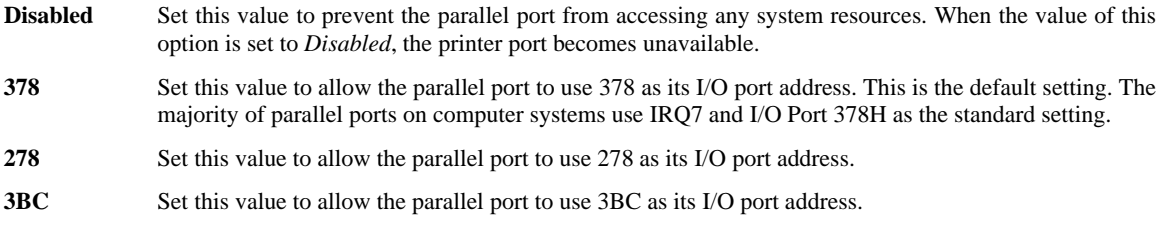

#### *Parallel Port Mode*

This option specifies the parallel port mode. The Optimal setting is *Normal*.

The Fail- Safe setting is *Disabled*.

**Normal** Set this value to allow the standard parallel port mode to be used. This is the default setting.

**Bi-Directional** Set this value to allow data to be sent to and received from the parallel port.

- **EPP** The parallel port can be used with devices that adhere to the Enhanced Parallel Port (EPP) specification. EPP uses the existing parallel port signals to provide asymmetric bi-directional data transfer driven by the host device.
- **ECP** The parallel port can be used with devices that adhere to the Extended Capabilities Port (ECP) specification. ECP uses the DMA protocol to achieve data transfer rates up to 2.5 Megabits per second. ECP provides symmetric bi-directional communication.

#### *Parallel Port IRQ*

This option specifies the IRQ used by the parallel port.

The Optimal and Fail-Safe default setting is *7*.

- **5** Set this value to allow the serial port to use Interrupt 5.
- **7** Set this value to allow the serial port to use Interrupt 7. This is the default setting. The majority of parallel ports on computer systems use IRQ7 and I/O Port 378h as the standard setting.

#### **ACPI CONFIGURATION SCREEN**

#### *ACPI Configuration Screen*

You can use this screen to select options for the ACPI settings. Use the up and down <Arrow> keys to select an item. Use the <Plus> and <Minus> keys to change the value of the selected option.

#### *ACPI Aware O/S*

Set this value to allow the system to utilize the Intel ACPI (Advanced Configuration and Power Interface) specification.

The Optimal and Fail-Safe default setting is *Yes*.

- **No** This setting should be set if the operating system in use does not comply with the ACPI (Advanced Configuration and Power Interface) specification. DOS® , Windows 3.x® , and Windows NT® are examples of non-ACPI aware operating systems.
- **Yes** This setting should be set if the operating system complies with the ACPI (Advanced Configuration and Power Interface) specification. This is the default setting. Windows 95® , Windows 98® and Windows 2000® are examples of ACPI aware operating systems.

#### *Advanced ACPI Configuration*

You can use this screen to select options for the ACPI Advanced Configuration Settings. Use the up and down <Arrow> keys to select an item. Use the <Plus> and <Minus> keys to change the value of the selected option. A description of the selected item appears on the right side of the screen.

#### *ACPI 2.0*

Set this value to allow or prevent the system to be complaint with the ACPI 2.0 specification.

**No** This setting prevents the BIOS from supporting the ACPI 2.0 specification. This is the default setting.

**Yes** This setting allows the BIOS to support the ACPI 2.0 specification.

#### *AMI OEM Table*

Set this value to allow the ACPI BIOS to add a pointer to an OEMB table in the Root System Description Table (RSDT) table.

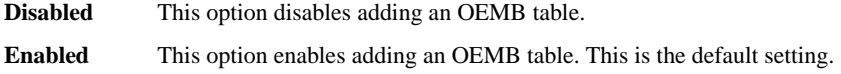

**Note:** OEMB table is used to pass POST data to the AML code during ACPI O/S operations.

#### *RSDT*

RSDT is the main ACPI table. It has no fixed place in memory. During the boot up process, the BIOS locates a pointer to the table during the memory scan. A Root System Descriptor Pointer (RSDP) is located in low memory space of the system. It provides the physical address of the RSDT. The RSDT itself is identified in memory because it starts with the signature "RSDT." Following the signature is an array of pointers that tell the operating system the location of other description tables that provide it with the information it needs about the standards defined on the current system and individual devices.

#### *AML*

ACPI Machine Language (AML) is a binary code format that the operating system's ACPI AML interpreter parses to discover the machine's properties. On boot up the BIOS startup code copies it into system memory, where it can be interpreted by the operating system's ACPI AML interpreter.

#### *Headless Mode*

This option is used to update the ACPI FACP table to indicate headless operations.

- **Disabled** This option disables updating the ACPI FACP table to indicate headless operation. This is the default setting.
- **Enabled** This option enables updating the ACPI FACP table to indicate headless operation.

#### **MPS CONFIGURATION SCREEN**

#### *MPS Configuration Screen*

You can use this screen to select options for the MPS settings. Use the up and down <Arrow> keys to select an item. Use the <Plus> and <Minus> keys to change the value of the selected option.

#### *MPS Revision*

MPS tables are requested for multi processors systems. To make use of the Intel Hyper-Threading technology, MPS tables must be built. Set this value to the desired MPS revision.

The Optimal and Fail-Safe default setting is *1.4*.

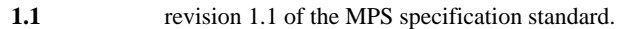

**1.4** revision 1.4 of the MPS specification standard.

#### **USB CONFIGURATION SCREEN**

#### *USB Configuration Screen*

You can use this screen to select options for the USB Configuration. Use the up and down <Arrow> keys to select an item. Use the <Plus> and <Minus> keys to change the value of the selected option.

#### *Legacy USB Support*

Legacy USB Support refers to the USB mouse and USB keyboard support. Normally if this option is not enabled, any attached USB mouse or USB keyboard will not become available until a USB compatible operating system is fully booted with all USB drivers loaded. When this option is enabled, any attached USB mouse or USB keyboard can control the system even when there is no USB drivers loaded on the system. Set this value to enable or disable the Legacy USB Support.

The Optimal and Fail-Safe default setting is *Auto*.

- **Disabled** Set this value to prevent the use of any USB device in DOS or during system boot.
- **Enabled** Set this value to allow the use of USB devices during boot and while using DOS.
- **Auto** This option auto detects USB Keyboards or Mice and if found, allows them to be utilized during boot and while using DOS.

#### *USB 2.0 Controller Mode*

Set this option to HiSpeed for 480Mbps or FullSpeed for 12Mbps.

#### *USB Mass Storage Device Configuration Screen*

You can use this screen to select options for the USB Mass Storage Devices Configuration. Use the up and down <Arrow> keys to select an item. Use the <Plus> and <Minus> keys to change the value of the selected option.

#### *USB Mass Storage Device Delay*

Set the value for the number of seconds that POST waits for the USB mass storage device after start unit command is issued. The options are 10, 20, 30 and 40 seconds.

#### *Emulation Type*

Set the emulation type to Auto, Floppy, Forced FDD, Hard Disk or CDROM. If Auto, USB devices less than 530MB will be emulated as floppy and remaining devices as Hard Drive. Forced FDD option can be used to force a formatted HDD device to boot as FDD (ex. ZIP Drive).

### **PCI/PnP Setup**

Select the *PCI/PnP* tab from the ezPORT setup screen to enter the Plug and Play BIOS Setup screen. You can display a Plug and Play BIOS Setup option by highlighting it using the <Arrow> keys.

#### *Plug and Play O/S*

Set this value to allow the system to modify the settings for Plug and Play operating system support.

The Optimal and Fail-Safe default setting is *Yes*.

- **No** The *No* setting is for operating systems that do not meet the Plug and Play specifications. It allows the BIOS to configure all the devices in the system.
- **Yes** The *Yes* setting allows the operating system to change the interrupt, I/O, and DMA settings. Set this option if the system is running Plug and Play aware operating systems.

#### *PCI Latency Timer*

Set this value to allow the PCI Latency Timer to be adjusted. This option sets the latency of all PCI devices on the PCI bus.

The Optimal and Fail-Safe default setting is *64*.

Options: **32, 64, 96, 128, 160, 192, 224, 248** PCI clock cycles

#### *Allocate IRQ to VGA*

Set this value to allow or restrict the system from giving the VGA adapter card an interrupt address.

The Optimal and Fail-Safe default setting is *Yes.* 

- **Yes** Set this value to allow the allocation of an IRQ to a VGA adapter card that uses the PCI local bus. This is the default setting.
- No Set this value to prevent the allocation of an IRQ to a VGA adapter card that uses the PCI local bus.

#### *Palette Snooping*

Set this value to allow the system to modify the Palette Snooping settings.

The Optimal and Fail-Safe default setting is *Disabled*.

- **Disabled** This is the default setting and should not be changed unless the VGA card manufacturer requires Palette Snooping to be Enabled.
- **Enabled** This setting informs the PCI devices that an ISA based Graphics device is installed in the system. It does this so the ISA based Graphics card will function correctly. This does not necessarily indicate a physical ISA adapter card. The graphics chipset can be mounted on a PCI card. Always check with your adapter card's manuals first, before modifying the default settings in the BIOS.

#### *PCI IDE BusMaster*

Set this value to allow or prevent the use of PCI IDE bus mastering.

The Optimal and Fail-Safe default setting is *Disabled*.

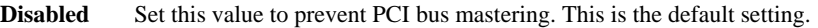

**Enabled** This option specifies that the IDE controller on the PCI local bus has mastering capabilities.

#### *OffBoard PCI/ISA IDE Card*

Set this value to allow the OffBoard PCI/ISA IDE Card to be selected.

The Optimal and Fail-Safe default setting is *Auto*.

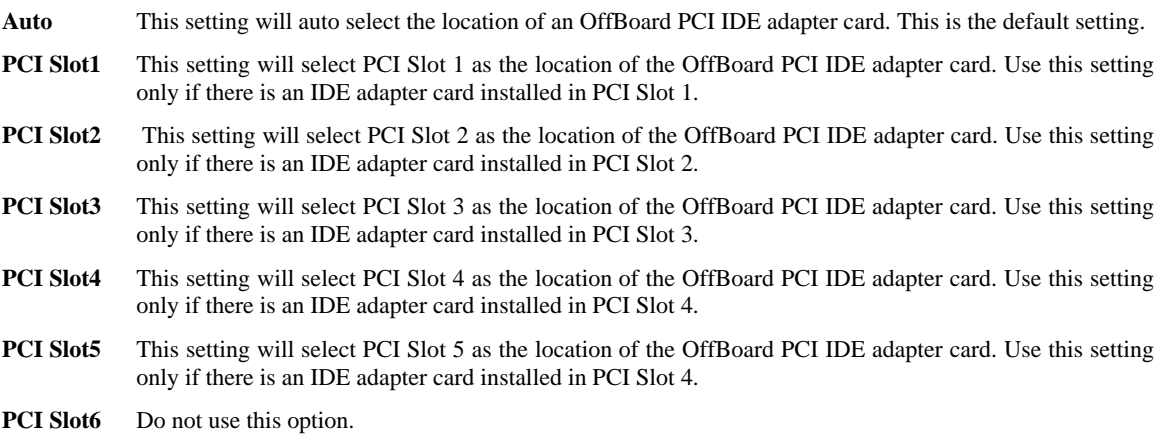

#### *IRQ*

Set this value to allow the IRQ settings to be modified.

The Optimal and Fail-Safe default setting is *Available*.

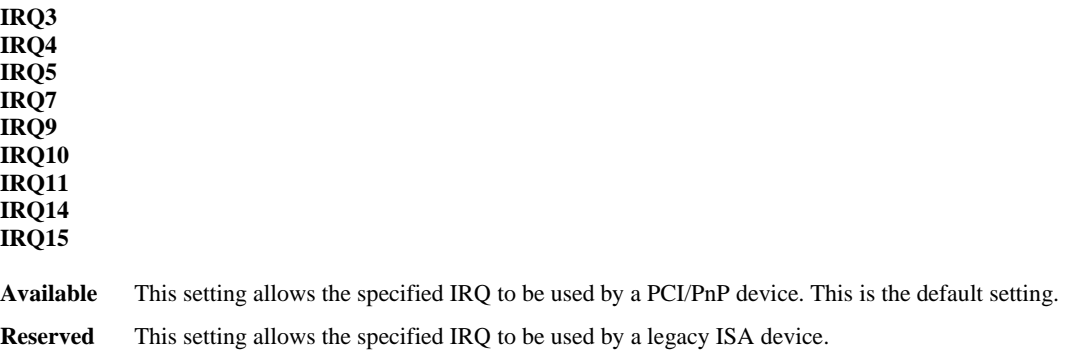

#### *DMA*

Set this value to allow the DMA setting to be modified.

The optimal and Fail-Safe default setting is *Available.* 

**DMA Channel 0 DMA Channel 1 DMA Channel 3 DMA Channel 5 DMA Channel 6 DMA Channel 7** 

**Available** This setting allows the specified DMA to be used by PCI/PnP device. This is the default setting. **Reserved** This setting allows the specified DMA to be used by a legacy ISA device.

#### *Reserved Memory Size*

Set this value to allow the system to reserve memory that is used by ISA devices.

The optimal and Fail-Safe default setting is *Disabled.* 

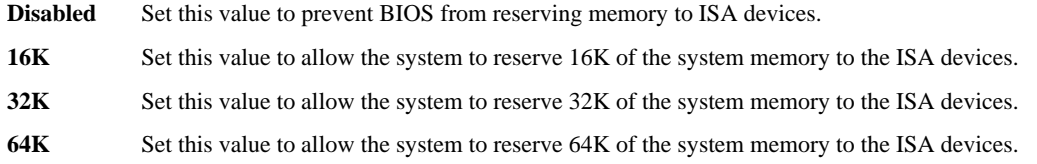

#### *Reserved Memory Address*

Set this value to the base address of memory block to reserve for legacy ISA devices.

The optimal and Fail-Safe default setting is *C8000.* 

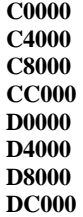

#### *PCI Slot-1 IRQ Preference*

Set this value to the preferred IRQ to be used by a device plugged in the PCI Slot-1.

The optimal and fail-safe default is *Auto*.

**15**

#### *PCI Slot-2 IRQ Preference*

Set this value to the preferred IRQ to be used by a device plugged in the PCI Slot-2.

The optimal and fail-safe default is *Auto*.

#### *PCI Slot-3 IRQ Preference*

Set this value to the preferred IRQ to be used by a device plugged in the PCI Slot-3.

The optimal and fail-safe default is *Auto*.

#### *PCI Slot-4 IRQ Preference*

Set this value to the preferred IRQ to be used by a device plugged in the PCI Slot-4.

The optimal and fail-safe default is *Auto*.

**Note:** Manual IRQ selection does not guarantee that the PCI slot device will be configured with the choice because PnP ISA cards (if present) are assigned the available resources before the PCI devices. The PCI slot INT A signals are connected to PIRQ lines together with internal devices in PCI Bus 0. PCI Bus 0 devices have higher priority over PCI slot devices; therefore, the internal device must be disabled to allow the manual IRQ selection to take effect. The following lists what should be done for each slot:

Slot-1 – Disable USB controller #3.

- $Slot-2 OK.$
- Slot-3 Disable optional second Ethernet controller.
- Slot-4 Disabled USB controller #2 (requires #3 to be disabled first).

*Note 2:* Slot-5 cannot have a preferred IRQ.

### **Boot Setup**

Select the *Boot* tab from the ezPORT setup screen to enter the Boot BIOS Setup screen. You can select any of the items in the left frame of the screen, such as Boot Device Priority, to go to the sub menu for that item. You can display an Boot BIOS Setup option by highlighting it using the <Arrow> keys.

#### **BOOT SETTINGS CONFIGURATION SCREEN**

#### *Boot Settings Configuration*

Use this screen to select options for the Boot Settings Configuration. Use the up and down <Arrow> keys to select an item. Use the <Plus> and <Minus> keys to change the value of the selected option.

#### *Quick Boot*

The Optimal and Fail-Safe default setting is *Disabled*.

- **Disabled** Set this value to allow the BIOS to perform all POST tests.
- **Enabled** Set this value to allow the BIOS to skip certain POST tests to boot faster.
## *Quiet Boot*

Set this value to allow the boot up screen options to be modified between POST messages or OEM logo.

The Optimal and Fail-Safe default setting is *Enabled.* 

**Disabled** Set this value to allow the computer system to display the POST messages.

**Enabled** Set this value to allow the computer system to display the OEM logo. This is the default setting.

#### *Add-On ROM Display Mode*

Set this option to display add-on ROM (read-only memory) messages.

The Optimal and Fail-Safe default setting is *Force BIOS*. An example of this is a SCSI BIOS or VGA BIOS.

- **Force BIOS** Set this value to allow the computer system to force a third party BIOS to display during system boot. This is the default setting.
- **Keep Current** Set this value to allow the computer system to display the ezPORT information during system boot.

#### *Boot up Num-Lock*

Set this value to allow the Number Lock setting to be modified during boot up.

The Optimal and Fail-Safe default setting is *Off.* 

- **Off** This option does not enable the keyboard Number Lock automatically. To use the 10-keys on the keyboard, press the Number Lock key located on the upper left-hand corner of the 10-key pad. The Number Lock LED on the keyboard will light up when the Number Lock is engaged.
- **On** Set this value to allow the Number Lock on the keyboard to be enabled automatically when the computer system is boot up. This allows the immediate use of 10-keys numeric keypad located on the right side of the keyboard. To confirm this, the Number Lock LED light on the keyboard will be lit.

#### *PS/2 Mouse Support*

Set this value to allow the PS/2 mouse support to be adjusted.

The Optimal and Fail-Safe default setting is *Enabled*.

- **Disabled** This option will prevent the PS/2 mouse port from using system resources and will prevent the port from being active. Use this setting if installing a serial mouse.
- **Enabled** Set this value to allow the system to use a PS/2 mouse. This is the default setting.

#### *Wait for 'F1' If Error*

Set this value to allow the Wait for 'F1' Error setting to be modified.

The Optimal and Fail-Safe default setting is *Enabled*.

- **Disabled** This prevents the ezPORT to wait on an error for user intervention. This setting should be used if there is a known reason for a BIOS error to appear. An example would be a system administrator must remote boot the system. The computer system does not have a keyboard currently attached. If this setting is set, the system will continue to boot up in to the operating system. If 'F1' is enabled, the system will wait until the BIOS setup is entered.
- **Enabled** Set this value to allow the system BIOS to wait for any error. If an error is detected, pressing <F1> will enter Setup and the BIOS setting can be adjusted to fix the problem. This normally happens when upgrading the hardware and not setting the BIOS to recognize it. This is the default setting.

## *Hit 'DEL' Message Display*

Set this value to allow the *Hit "DEL" to enter Setup* Message Display to be modified.

The Optimal and Fail-Safe default setting is *Enabled*.

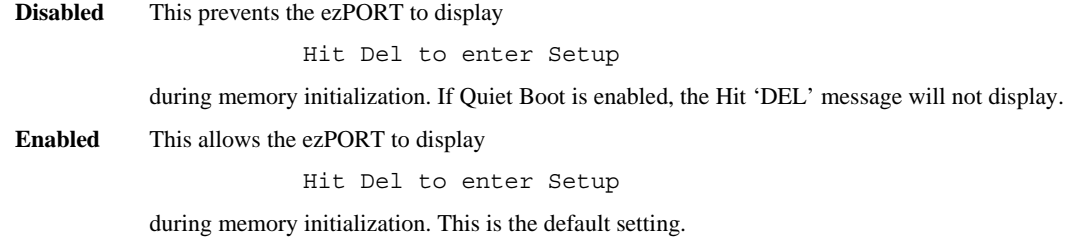

## *Interrupt 19 Capture*

Set this value to allow option ROMs such as network controllers to trap BIOS interrupt 19.

**Disabled** The BIOS prevents option ROMs from trapping interrupt 19. **Enabled** The BIOS allows option ROMs to trap interrupt 19.

## **BOOT DEVICE PRIORITY**

#### *Boot Device Priority*

Use this screen to specify the order in which the system checks for the device to boot from. To access this screen, select Boot Device Priority on the Boot Setup screen and press <Enter>.

*1st Boot Device 2nd Boot Device 3rd Boot Device* 

Set the boot device options to determine the sequence in which the computer checks which device to boot from. The settings are *Removable Dev., Hard Drive, or ATAPI CDROM.* 

The Optimal and Fail-Safe settings are:

- 1st boot device Removable Device
- 2<sub>nd</sub> boot device Hard Drive
- 3rd boot device ATAPI CDROM

To change the boot order, select a boot category type such as Hard disk drives, Removable media, or ATAPI CD ROM devices from the boot menu. For example, if the 1st boot device is set to Hard disk drives, then BIOS will try to boot to hard disk drives first.

**Note:** When you select a boot category from the boot menu, a list of devices in that category appears. For example, if the system has three hard disk drives connected, then the list will show all three hard disk drives attached.

## **HARD DISK DRIVES**

## *Hard disk drives*

Use this screen to view the hard disk drives in the system. To access this screen, select Hard disk drives on the Boot Setup screen and press <Enter>.

## **REMOVABLE DEVICES**

## *Removable Devices*

Use this screen to view the removable drives attached to the system. To access this screen, select Removable Devices on the Boot Setup screen and press <Enter>.

## **ATAPI CDROM DRIVES**

## *ATAPI CD-ROM Drives*

Use this screen to view the ATAPI CD-ROM drives in the system. To access this screen, select ATAPI CDROM Drives on the Boot Setup screen and press <Enter>.

## **Security Setup**

## **ezPORT Password Support**

## *Two Levels of Password Protection*

ezPORT provides both a Supervisor and a User password. If you use both passwords, the Supervisor password must be set first. The system can be configured so that all users must enter a password every time thesystem boots or when ezPORT Setup is executed, using either or either the Supervisor password or User password. The Supervisor and User passwords activate two different levels of password security. If you select password support, you are prompted for a one to six character password. Type the password on the keyboard. The password does not appear on the screen when typed. Make sure you write it down. If you forget it, you must drain NVRAM and reconfigure.

#### *Remember the Password*

Keep a record of the new password when the password is changed. If you forget the password, you must erase the system configuration information in NVRAM. See (Deleting a Password) for information about erasing system configuration information.

Select Security Setup from the ezPORT Setup main BIOS setup menu. All Security Setup options, such as password protection and virus protection, are described in this section. To access the sub menu for the following items, select the item and press <Enter>:

- Change Supervisor Password
- Change User Password
- Clear User Password

#### *Supervisor Password*

Indicates whether a supervisor password has been set. If the password has been installed, *Installed* displays. If not, *Not Installed* displays.

## *User Password*

Indicates whether a user password has been set. If the password has been installed, *Installed* displays. If not, *Not Installed* displays.

#### *Change Supervisor Password*

Select this option and press <Enter> to access the sub menu. You can use the sub menu to change the supervisor password.

## *Change User Password*

Select this option and press <Enter> to access the sub menu. You can use the sub menu to change the user password.

## *Clear User Password*

Select this option and press <Enter> to access the sub menu. You can use the sub menu to clear the user password.

#### *Boot Sector Virus Protection*

This option is near the bottom of the Security Setup screen.

The Optimal and Fail-Safe default setting is *Disabled* 

**Disabled** Set this value to prevent the Boot Sector Virus Protection. This is the default setting.

**Enabled** Select Enabled to enable boot sector protection. ezPORT displays a warning when any program (or virus) issues a Disk Format command or attempts to write to the boot sector of the hard disk drive. If enabled, the following appears when a write is attempted to the boot sector. You may have to type N several times to prevent the boot sector write.

Boot Sector Write!

Possible VIRUS: Continue (Y/N)? \_

The following appears after any attempt to format any cylinder, head, or sector of any hard disk drive via the BIOS INT 13 Hard disk drive Service:

Format!!!

Possible VIRUS: Continue (Y/N)? \_

## **CHANGE SUPERVISOR PASSWORD**

## *Change Supervisor Password*

Select Change Supervisor Password from the Security Setup menu and press <Enter>.

#### *Enter New Password:*

appears. Type the password and press <Enter>. The screen does not display the characters entered. Retype the password as prompted and press <Enter>. If the password confirmation is incorrect, an error message appears. The password is stored in NVRAM after ezPORT completes.

#### *Change User Password*

Select Change User Password from the Security Setup menu and press <Enter>.

*Enter New Password:* 

appears. Type the password and press <Enter>. The screen does not display the characters entered. Retype the password as prompted and press <Enter>. If the password confirmation is incorrect, an error message appears. The password is stored in NVRAM after ezPORT completes.

#### *Clear User Password*

Select Clear User Password from the Security Setup menu and press <Enter>.

*Clear New Password [Ok] [Cancel]* 

appears. Type the password and press <Enter>. The screen does not display the characters entered. Retype the password as prompted and press <Enter>. If the password confirmation is incorrect, an error message appears. The password is stored in NVRAM after ezPORT completes.

## **Deleting a Password**

If you forget the passwords you set up through ezPORT Setup, the only way you can reset the password is to erase the system configuration information where the passwords are stored. System configuration data is stored in CMOS RAM, a type of memory that consumes very little power. You can drain CMOS RAM power by removing the battery or resetting CMOS information using the CMOS erase jumper.

## **Chipset Setup**

Select the *Chipset* tab from the ezPORT setup screen to enter the Chipset BIOS Setup screen. You can select any of the items in the left frame of the screen, such as CPU Configuration, to go to the sub menu for that item. You can display a Chipset BIOS Setup option by highlighting it using the <Arrow> keys. All Chipset BIOS Setup options are described in this section.

## **NORTH BRIDGE CONFIGURATION**

## *Intel Brookdale-G North Bridge Configuration*

You can use this screen to select options for the North Bridge Configuration. Use the up and down <Arrow> keys to select an item. Use the <Plus> and <Minus> keys to change the value of the selected option.

## *Primary Video Device*

Set this value to allow the Primary video device to be selected.

The Optimal and Fail-Safe default setting is *Auto*.

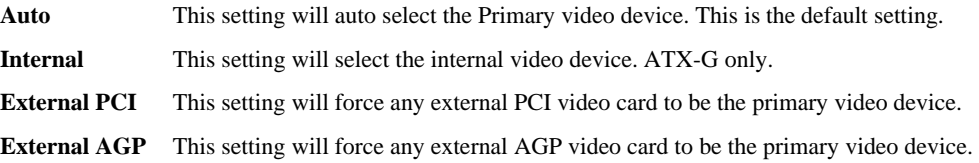

#### *Graphics Mode Select*

Set this value to select the amount of system memory used by the internal graphics device for legacy VESA modes.

The Optimal and Fail-Safe default setting is *Enabled, 8MB*. This option does not appear on ATX-E models.

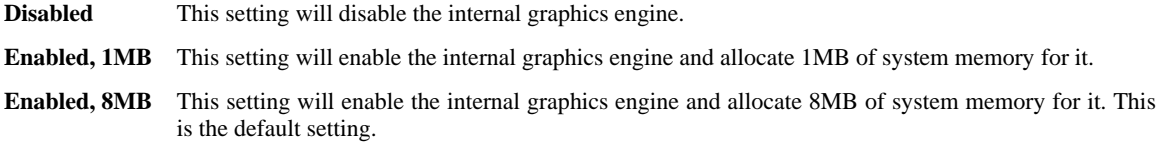

## *Graphics Aperture Size*

Set this value to select the size of the AGP aperture

**4MB 8MB 16MB 32MB 64MB** Default. **128MB 256MB**

## *Search for MDA Resources*

Set this option to search for and setup an MDA (monochrome) video adaptor.

**No. Yes.**

## *Hyper Threading Technology*

Set this option to enable or disable Hyper-Threading technology. This option only appears if the CPU is capable of Hyper-Threading. This option should only be enabled if the OS is capable of handling Hyper-Threading, e.g. Windows XP SP1 and some Linux flavors. Please, check with your OS vendor prior to enabling Hyper-Threading.

The optimal and fail-safe default is *disabled*.

**Disabled. Enabled.**

## *C000, 16k Shadow*

Select the type of cache scheme to be used for this memory range.

The optimal and fail-safe default is *disabled*.

**Disabled. Uncached. Write Protect Cached. Write Through Cached. Write Back Cached.**

# *C400, 16k Shadow*

Select the type of cache scheme to be used for this memory range.

The optimal and fail-safe default is *disabled*.

**Disabled. Uncached. Write Protect Cached. Write Through Cached. Write Back Cached.**

#### *C800, 16k Shadow*

Select the type of cache scheme to be used for this memory range.

The optimal and fail-safe default is *disabled*.

**Disabled. Uncached. Write Protect Cached. Write Through Cached. Write Back Cached.**

## *CC00, 16k Shadow*

Select the type of cache scheme to be used for this memory range.

The optimal and fail-safe default is *disabled*.

**Disabled. Uncached. Write Protect Cached. Write Through Cached. Write Back Cached.**

## *D000, 16k Shadow*

Select the type of cache scheme to be used for this memory range.

The optimal and fail-safe default is *disabled*.

**Disabled. Uncached. Write Protect Cached. Write Through Cached. Write Back Cached.**

*D400, 16k Shadow*  Select the type of cache scheme to be used for this memory range.

The optimal and fail-safe default is *disabled*.

**Disabled. Uncached. Write Protect Cached. Write Through Cached. Write Back Cached.**

*D800, 16k Shadow*  Select the type of cache scheme to be used for this memory range.

The optimal and fail-safe default is *disabled*.

**Disabled. Uncached. Write Protect Cached. Write Through Cached. Write Back Cached.**

*DC00, 16k Shadow*  Select the type of cache scheme to be used for this memory range.

The optimal and fail-safe default is *disabled*.

**Disabled. Uncached. Write Protect Cached. Write Through Cached. Write Back Cached.**

## **SOUTH BRIDGE CONFIGURATION**

## *Intel ICH4 South Bridge Configuration*

You can use this screen to select options for the South Bridge Configuration. Use the up and down <Arrow> keys to select an item. Use the <Plus> and <Minus> keys to change the value of the selected option.

## *Restore on A/C Power Loss*

Set this value to select how the CPU board will recover from an accidental A/C power failure – Mechanical off G3 State.

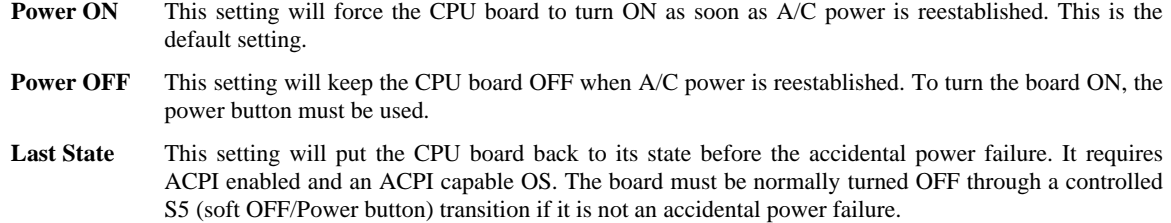

## *ICH4 Dev 31 Func1, IDE*

Set this option to Enable or Disable the on board IDE controller. It must be enabled if any Hard Disk Drive, CDROM or other IDE devices will be connected to the on board IDE connectors.

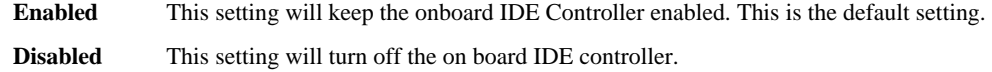

## *ICH4 Dev 31 Func3, SMBUS*

Set this option to Enable or Disable the on board SMBUS controller. The SMBUS controller is used for memory detection and other board management functions.

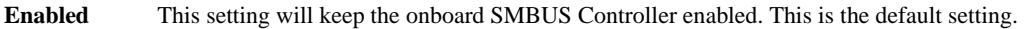

**Disabled** This setting will turn off the on board SMBUS controller.

## *ICH4 Dev 31 Func5, AC97*

Set this option to Enable or Disable the on board Audio AC97 controller. If Audio is enabled, certain OSs will require a driver installation on every boot.

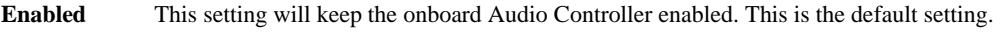

**Disabled** This setting will turn off the on board Audio controller.

## *ICH4 Dev29 Func0, USB#1*

Set this option to Enable or Disable the first on board USB 1.1 controller that controls USB Ports 0 and 1.

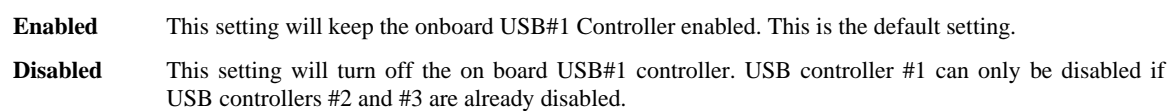

## *ICH4 Dev29 Func1, USB#2*

Set this option to Enable or Disable the second on board USB 1.1 controller that controls USB Ports 2 and 3.

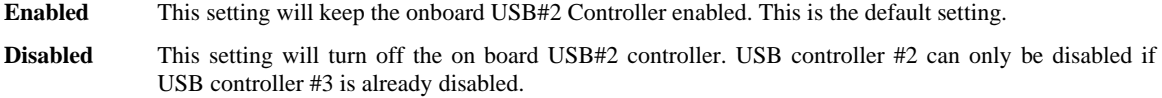

## *ICH4 Dev29 Func2, USB#3*

Set this option to Enable or Disable the third on board USB 1.1 controller that controls USB Ports 4 and 5.

**Enabled** This setting will keep the onboard USB#3 Controller enabled. This is the default setting.

**Disabled** This setting will turn off the on board USB#3 controller.

## *ICH4 Dev29 Func7, EHC*

Set this option to Enable or Disable the on board USB 2.0 controller. If USB 2.0 is enabled, certain OSs will require a driver installation on every boot. The USB 2.0 controller is able to handle all 6 ports on board at the same time. The ports are physically shared with the 3 USB 1.1 controllers.

- **Enabled** This setting will keep the onboard USB 2.0 Controller enabled. The USB 1.1 controllers #1, #2, and #3 must be enabled first.
- **Disabled** This setting will turn off the on board USB 2.0 controller. This is the default setting.

## *LPC 4E-4F Decode*

Set this option to Enable or Disable the decoding of I/O addresses 4eh and 4fh by the LPC bridge.

**Enabled** This is the default setting.

**Disabled**

#### *Secondary LAN*

Set this option to Enable or Disable the on board (optional) secondary LAN controller. This option does not appear on boards without the optional secondary LAN controller.

**Enabled** This setting will keep the optional onboard secondary Ethernet Controller enabled. This is the default setting.

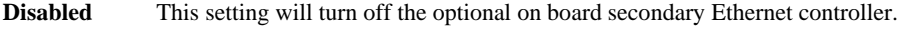

#### *Moon ISA Device*

Set this option to Enable or Disable the on board ISA bridge.

- **Enabled** This setting will keep the onboard ISA bridge enabled. When the ISA bridge is enabled, the LPC bridge goes into positive decoding. This is the default setting.
- **Disabled** This setting will turn off the on board ISA bridge. The LPC bridge will be in subtractive decoding.

#### *ISA 8-bit I/O Recovery*

Set this value to the number of ISA bus clocks between back-to- back 8 bit I/O read cycles.

**1-15 Clocks**. This option is only available when the ISA bridge is enabled. The Default is 5 Clks.

#### *ISA 16-bit I/O Recovery*

Set this value to the number of ISA bus clocks between back-to- back 16 bit I/O read cycles.

**1-15 Clocks**. This option is only available when the ISA bridge is enabled. The Default is 4 Clks.

## *IOAPIC*

Set this option to Enable or Disable the IOAPIC. The I/O Advanced Programmable Interrupt Controller allows extra functionality to the traditional 8259 Interrupt controller, including the ability for ACPI OSs to redirect interrupts.

**Enabled** This is the default setting. **Disabled**

## *Extended IOAPIC*

Set this option to Enable or Disable the Extended features of the IOAPIC.

**Enabled** This is the default setting.

**Disabled**

## *CPU B.I.S.T.*

Set this option to Enable or Disable the CPU Built In Self Test.

## **Enabled**

**Disabled** This is the default setting.

## *ICH4 DMA Collection*

Set this option to Enable or Disable the DMA Buffer Collection. The DMA buffer Collection enabled increases the performance of DMA transactions.

**Enabled** This is the default setting.

**Disabled**

## *DMA – 0 Type*

Set this value to select the DMA channel 0 to the LPC DMA (legacy devices on the LPC bus) or to the PC/PCI protocol used by ISA devices connected to the ISA bridge. There is no legacy LPC device using channel 0.

**LPC DMA** This is the default setting. **PC/PCI** Used by ISA devices.

## *DMA – 1 Type*

Set this value to select the DMA channel 1 to the LPC DMA (legacy devices on the LPC bus) or to the PC/PCI protocol used by ISA devices connected to the ISA bridge. There is no legacy LPC device using channel 1.

**LPC DMA** This is the default setting.

**PC/PCI** Used by ISA devices.

## *DMA – 2 Type*

Set this value to select the DMA channel 2 to the LPC DMA (legacy devices on the LPC bus) or to the PC/PCI protocol used by ISA devices connected to the ISA bridge. **ATTENTION**: The floppy controller uses channel 2. Leave it to LPC DMA if FDD enabled.

**LPC DMA** This is the default setting.

**PC/PCI** Used by ISA devices.

## *DMA – 3 Type*

Set this value to select the DMA channel 3 to the LPC DMA (legacy devices on the LPC bus) or to the PC/PCI protocol used by ISA devices connected to the ISA bridge. There is no legacy LPC device using channel 3.

**LPC DMA** This is the default setting. **PC/PCI** Used by ISA devices.

## *DMA – 5 Type*

Set this value to select the DMA channel 5 to the LPC DMA (legacy devices on the LPC bus) or to the PC/PCI protocol used by ISA devices connected to the ISA bridge. There is no legacy LPC device using channel 5.

**LPC DMA** This is the default setting. **PC/PCI** Used by ISA devices.

## *DMA – 6 Type*

Set this value to select the DMA channel 6 to the LPC DMA (legacy devices on the LPC bus) or to the PC/PCI protocol used by ISA devices connected to the ISA bridge. There is no legacy LPC device using channel 6.

**LPC DMA** This is the default setting. **PC/PCI** Used by ISA devices.

## *DMA – 7 Type*

Set this value to select the DMA channel 7 to the LPC DMA (legacy devices on the LPC bus) or to the PC/PCI protocol used by ISA devices connected to the ISA bridge. There is no legacy LPC device using channel 7.

**LPC DMA** This is the default setting. **PC/PCI** Used by ISA devices.

## **Exit Menu**

Select the *Exit* tab from the ezPORT setup screen to enter the Exit BIOS Setup screen. You can display an Exit BIOS Setup option by highlighting it using the <Arrow> keys. All Exit BIOS Setup options are described in this section.

#### *Exit Saving Changes*

When you have completed the system configuration changes, select this option to leave ezPORT Setup and reboot the computer so the new system configuration parameters can take effect. Select Exit Saving Changes from the Exit menu and press <Enter>.

Save Configuration Changes and Exit Now? [Ok] [Cancel]

appears in the window. Select Ok to save changes and exit.

#### *Exit Discarding Changes*

Select this option to quit ezPORT Setup without making any permanent changes to the system configuration. Select Exit Discarding Changes from the Exit menu and press <Enter>.

Discard Changes and Exit Setup Now? [Ok] [Cancel]

appears in the window. Select *Ok* to discard changes and exit.

#### *Load Optimal Defaults*

ezPORT automatically sets all ezPORT Setup options to a complete set of default settings when you Select this option. The Optimal settings are designed for maximum system performance, but may not work best for all computer applications. In particular, do not use the Optimal ezPORT Setup options if your computer is experiencing system configuration problems.

Select Load Optimal Defaults from the Exit menu and press <Enter>.

Select *Ok* to load optimal defaults.

## *Load Fail-Safe Defaults*

ezPORT automatically sets all ezPORT Setup options to a complete set of default settings when you Select this option. The Fail-Safe settings are designed for maximum system stability, but not maximum performance. Select the Fail-Safe ezPORT Setup options if your computer is experiencing system configuration problems. Select Load Fail-Safe Defaults from the Exit menu and press <Enter>.

Load Fail-Safe Defaults? [Ok] [Cancel]

appears in the window. Select *Ok* to load Fail-Safe defaults.

## *Discard Changes*

Select Discard Changes from the Exit menu and press <Enter>. Select *Ok* to discard changes.

**User's Notes:** 

# *Chapter 3 Upgrading*

## **Upgrading the Microprocessor**

The latest revision of the ATXP-845G currently supports full series of Intel Pentium IV (mPGA478 400MHz and 533MHz PSB) processors featuring Intel Hyper-Threading technology. Please, check the manufacturer's web site for details and revisions regarding CPU speed.

Since the ATXP-845G features CPU auto-sensing device there is no jumper to be set when changing the CPU.

## **Upgrading the System Memory**

The ATXP-845G allows an upgrade of the system memory with up to 2GB unbuffered SDRAM DDR DIMM modules in two memory slots. Only non-ECC modules are supported. It is very important that the quality of the DIMMs is good. Unreliable operation of the system may result if poor quality DIMMs are used. Always purchase your memory from a reliable source. We strongly recommend using DDR333 memory modules for higher performance when using 533MHz PSB processors, but DDR266 memory modules may be used. DDR200 memory modules cannot be used. DDR333 modules cannot be used with 400MHz PSB processors.

System Memory Features:

- 2.5 V (only) 184-pin DDR SDRAM DIMMs with gold-plated contacts.
- Unbuffered, unregistered single-sided or double-sided DIMMs.
- Maximum total system memory: 2 GB; minimum total system memory: 32 MB .
- DDR333 MHz (PC2700) and DDR266 MHz (PC2100) DDR SDRAM DIMMs only.
- Serial Presence Detect (SPD).
- Do not use ECC DIMMs.
- Do not use Registered DIMMs.
- Do not use DDR200 DIMMs.
- Do not use DDR333 with 400MHz PSB processors.
- Double sided x16 DIMMs are not supported.

The following table lists the supported DDR DIMM Configurations:

## *Table 3-1 Supported DDR DIMM Configurations*

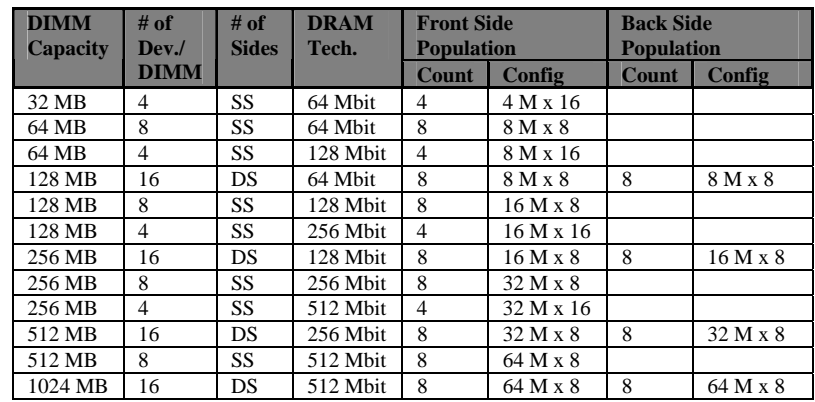

**User's Notes:** 

*Appendix A Technical Specifications* 

## **Chipsets**

## *Core Logic*

North Bridge - Intel 845GE on ATXP-845G-G or Intel 845PE on ATXP-845G-E. South Bridge – Intel ICH4.

## *Peripheral I/O*

Standard Microsystems (SMSC) LPC47M192.

## *Micro Processor Support*

Full series of Intel Pentium IV (mPGA478 400MHz and 533MHz PSB) processors featuring Intel Hyper-Threading technology.

## **System Memory**

## *Memory Capacity*

Up to 2GB unbuffered SDRAM DDR DIMM Modules. Please, refer to chapter 3 for memory details.

## *Memory Type*

Two sockets for JEDEC standard (184 pins) DIMMs. The memory configuration is set automatically through BIOS via SPD. Supports SDRAM DDR 2.5V PC2100 (DDR 266 MHz) and PC2700 (DDR 333 MHz) memory modules. Only non-ECC, unbuffered modules are supported. Please, refer to chapter 3 for memory details.

## **BIOS**

## *System BIOS*

American Megatrends AMIBIOS.

## *Flash BIOS*

Standard feature for System BIOS. Flash programming built into the BIOS. BIOS to be flashed is read from a floppy.

## **Embedded I/O**

## *Floppy*

2 Floppies up to 2.88 MB.

## *IDE*

Dual channel PCI 32-bit EIDE controller – UDMA 66/100 supported. One extra connector (mini-Header 44 pin) in parallel to IDE2 for Solid State IDE disk or any 44 pin IDE device support.

## *Serial Ports*

Two high speed RS-232 serial ports 16 Bytes FIFO (16550/16550D). Com B optional RS-232 IrDA or optional RS-422/485.

## *Parallel Port*

One Centronics™ compatible bi-directional parallel port. EPP/ECP mode compatible.

## *Mouse Port*

One PS/2 mouse and one PS/2 keyboard connectors. Auxiliary Keyboard/Mouse header for front panel access.

## *USB Interfaces*

Six Universal Serial Bus connectors. USB 1.1 and USB 2.0 compliant.

## *On-board Ethernet*

Two RJ45 Ethernet connectors (second 10/100 optional, first optional 10/100/1000).

## *On-board Buzzer*

## *Audio*

Audio (AD1885) AC97 compliant. Microphone In, Stereo Line In and Out, Auxiliary CD/Audio In.

## **Industrial Devices**

## *Temperature and Voltage Device*

Automatic CPU voltage & temperature monitoring device (optional).

## *Power Management*

Power button function: advanced power management support.

## *General Purpose I/O lines*

Eight general purpose I/O lines in a header.

## *On-Board POST Display Diagnostics*

## **Miscellaneous**

*CMOS/Battery*  RTC with lithium battery.

## *Control Panel Connections*

Reset, Keylock, Soft Power. LEDs for power and IDE.

## *CPU Socket*

Standard ZIF (Zero Insertion Force), mPGA 478.

## *Form Factor*

ATX form factor (12" x 8.2").

## *PCB Construction*

Six Layers, dry film mask.

## *Manufacturing Process*

Automated surface mount.

## *Table A-1 Environmental*

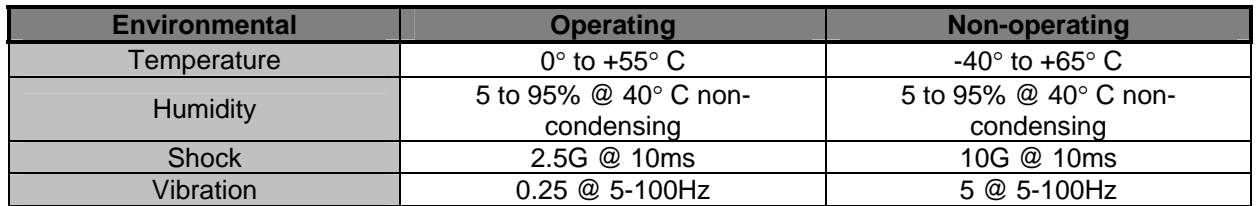

## **Mechanical Drawing**

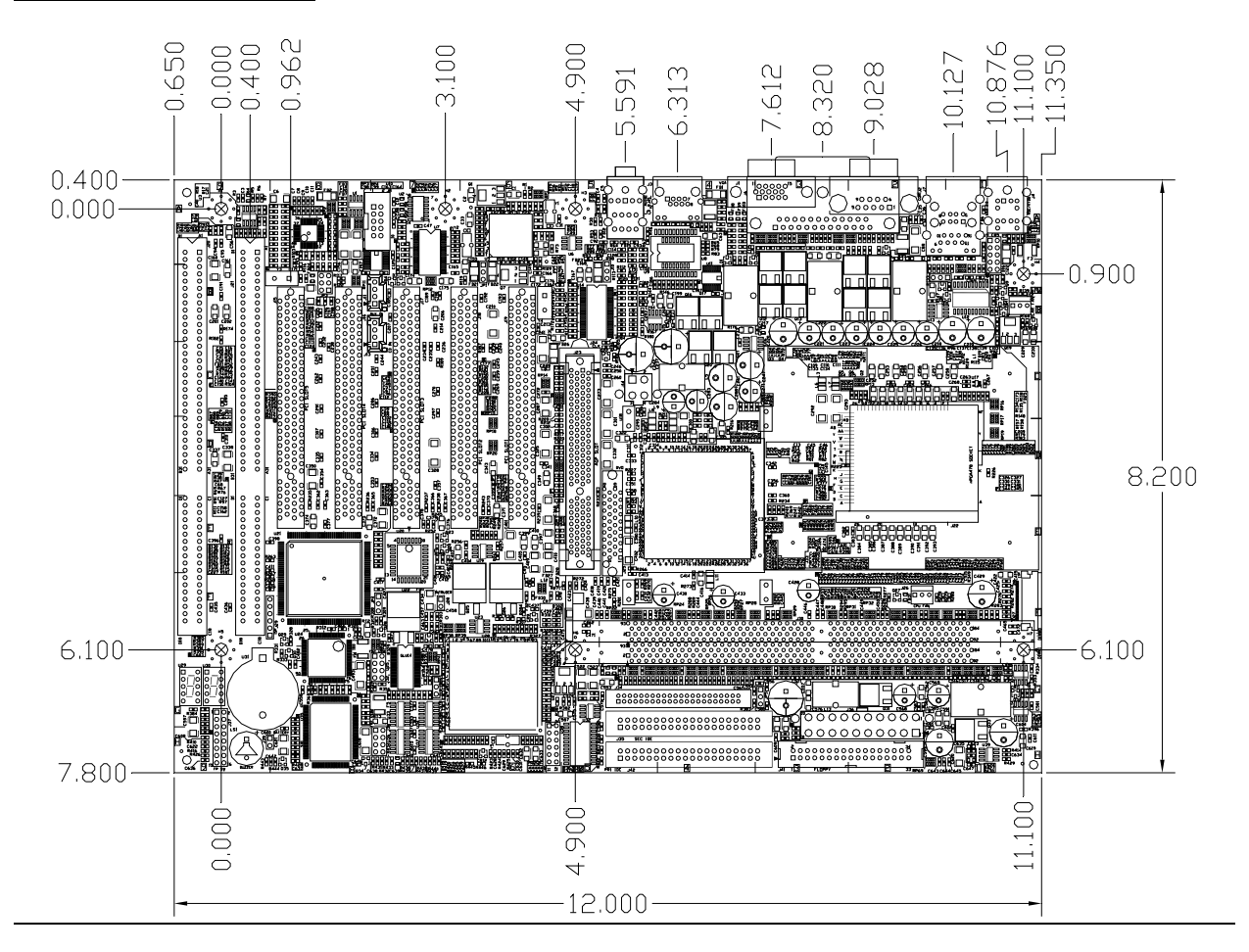

# **Memory Map**

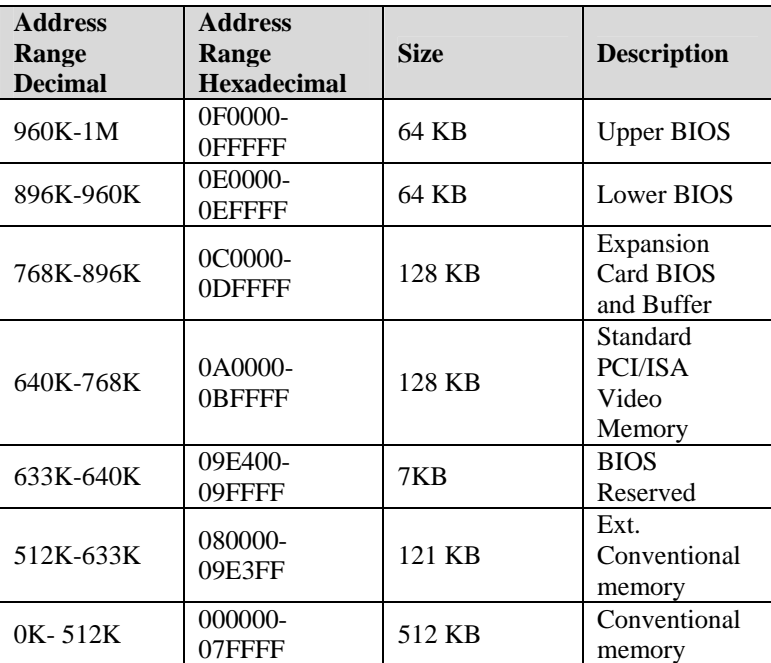

# **DMA Channels**

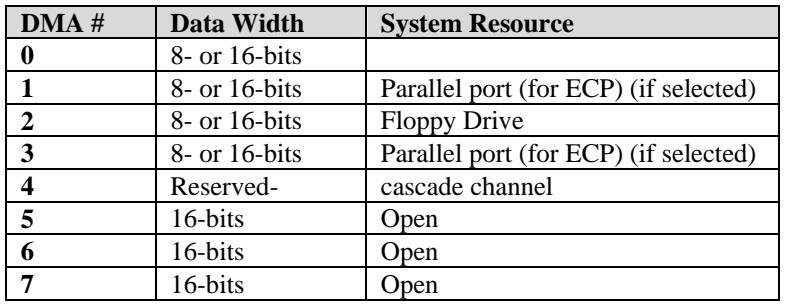

# **I/O Map**

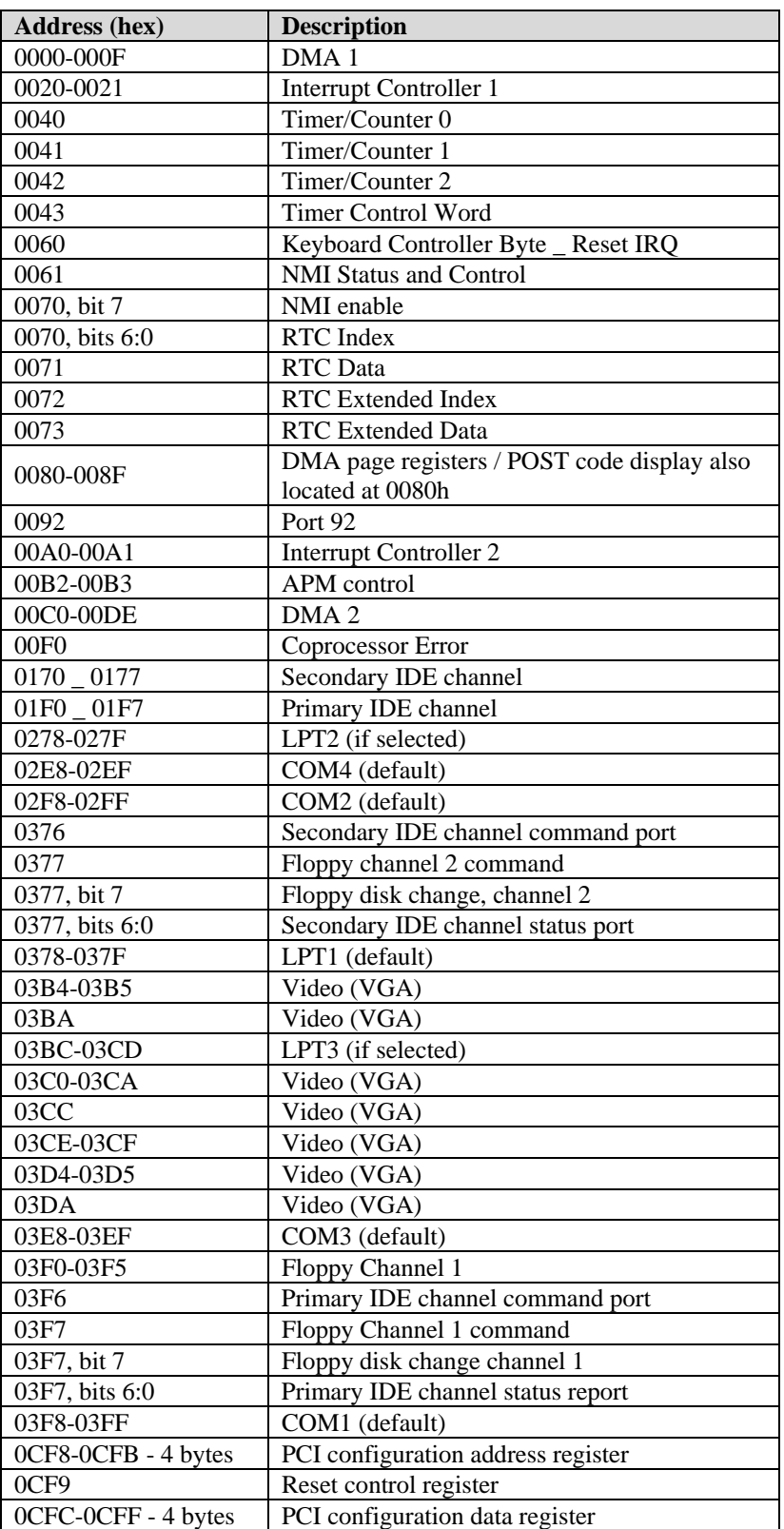

# **PCI Configuration Space Map**

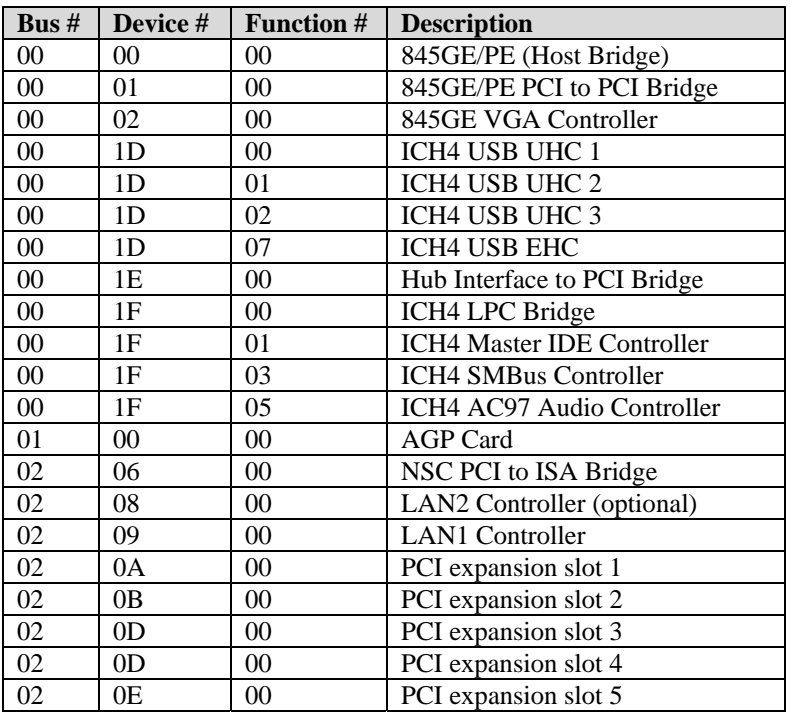

# **Interrupts**

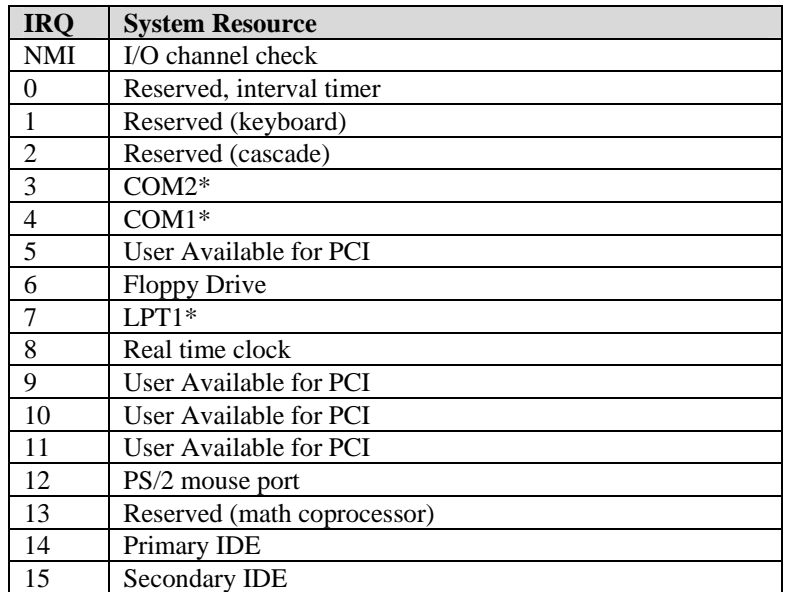

*\*Default, but can be changed to another IRQ* 

## **SMBUS**

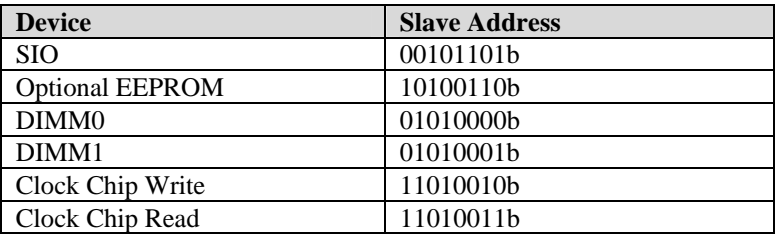

# **PCI Interrupt Routing Map**

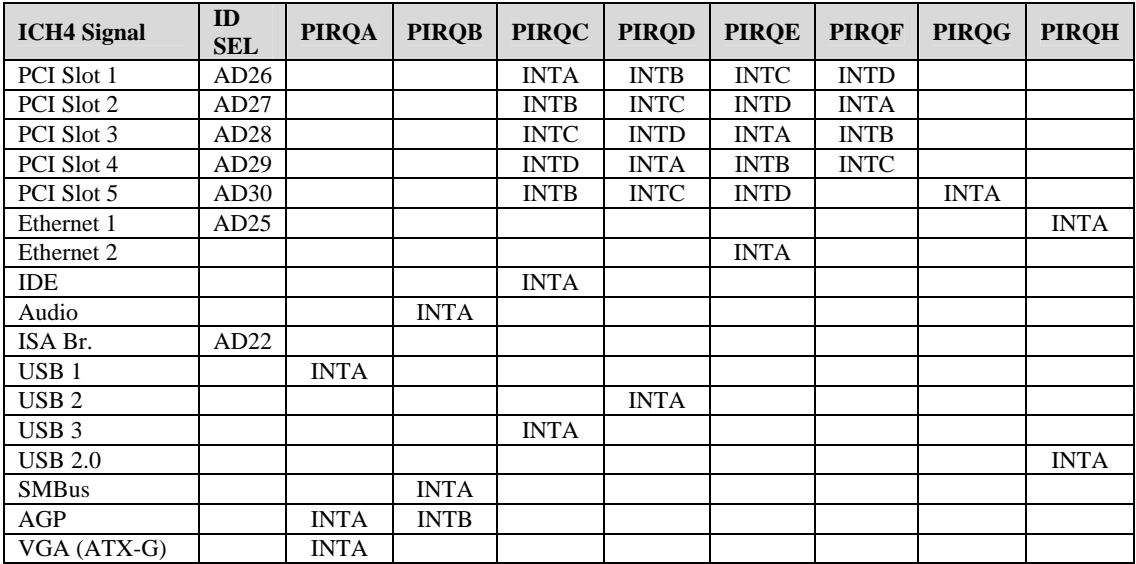

## **Connectors Pin-out**

How to identify pin number 1: Looking to the solder side (The board side without components) of the PCB (Printed Circuit Board), pin number 1 will have a squared pad  $\blacksquare$ . Other pins will have a circular pad  $\blacksquare$ .

How to identify other pins: Connectors type DB, PS/2, RJ45, Power ATX and USB are industry standards. DB connectors, for instance, are numbered sequentially. The first row is numbered in sequence (be aware that male and female connectors are mirrored – male connectors are numbered from left to right when viewed from front and female connectors are numbered from right to left when viewed from front). The following rows resume the counting on the same side of pin number 1. The counting is NOT circular like Integrated Circuits (legacy from electronic tubes).

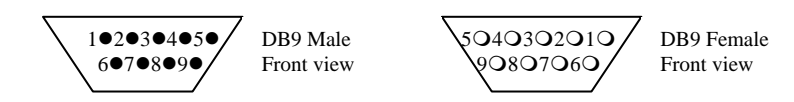

Header connectors are numbered alternately, i.e. pin number 2 is in the other row, but in the same column of pin number 1. Pin number 3 is in the same row of pin 1, but in the next column and so forth.

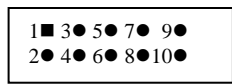

Header 10 pin connector View from solder side of the PCB

## *Table A-9 Serial Port SER A DB9 Connector*

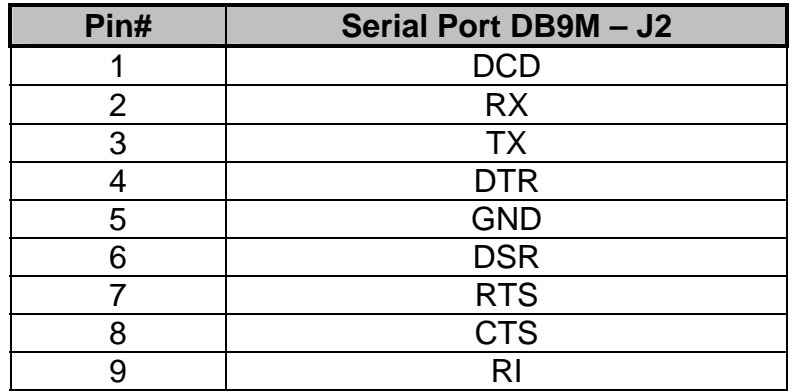

*Table A-10 Serial Port SER B Header Connector* 

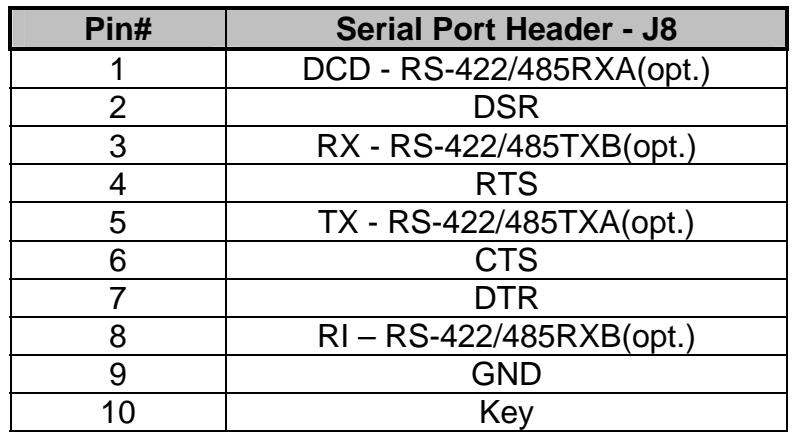

## *Table A-11 J3 Ethernet 1 RJ45*

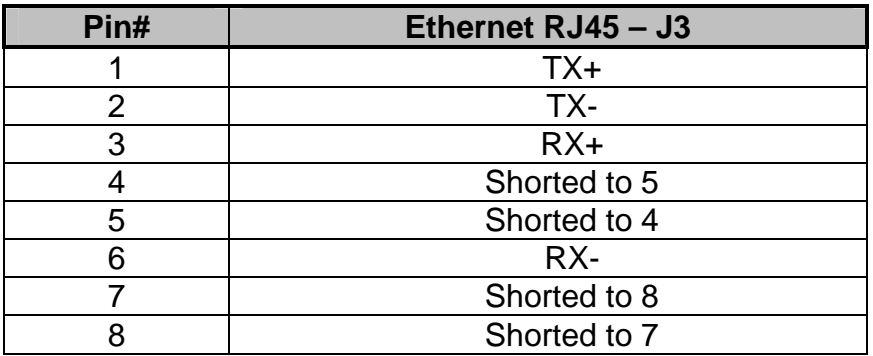

## *Table A-12 J7 USB/Ethernet 2 (optional) Connector*

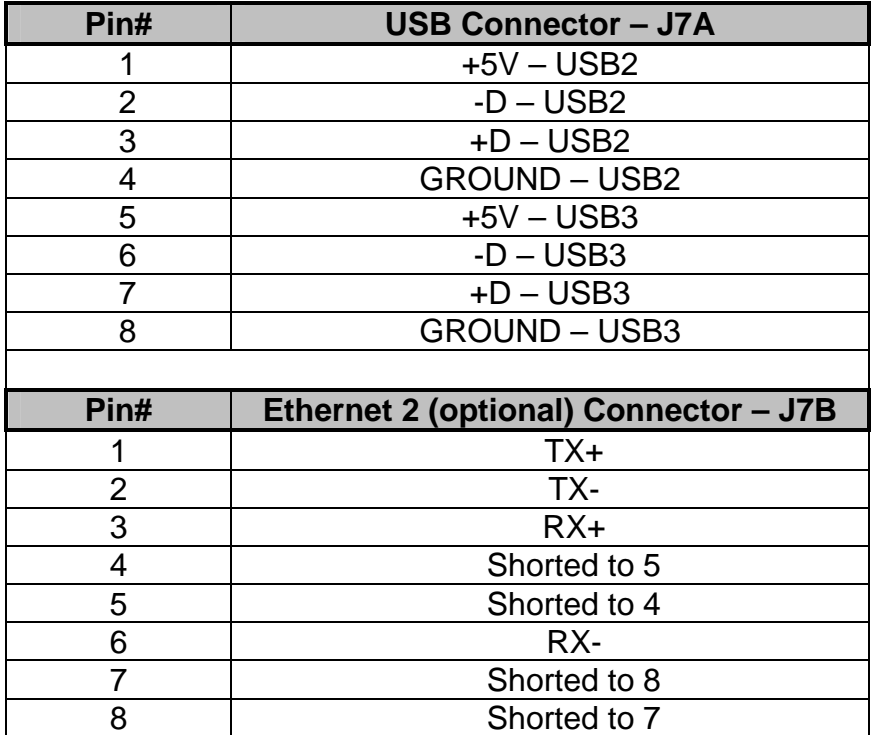

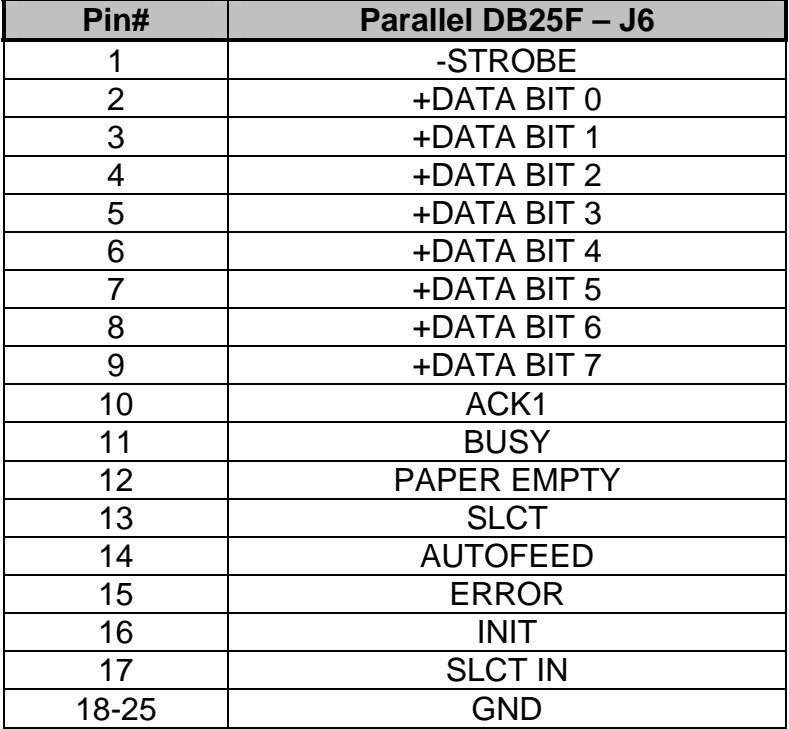

## *Table A-13 J6 Parallel DB25 Connector*

*Table A-14 J9 Keyboard/Mouse Header Connector* 

| Pin# | <b>Keyboard/Mouse Header - J11</b> |
|------|------------------------------------|
|      | Mouse CLK                          |
| 2    | <b>Keyboard CLK</b>                |
| 3    | <b>HDD LED</b>                     |
|      | <b>Keyboard Data</b>               |
| 5    | <b>VCC</b>                         |
| Բ    | <b>VCC</b>                         |
|      | <b>GND</b>                         |
| 8    | Mouse Data                         |
| 9    | <b>GND</b>                         |
|      | Key                                |

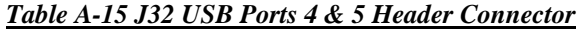

| Pin# | USB Header - J32     |
|------|----------------------|
|      | $+5V - USB5$         |
| 2    | $+5V - USB4$         |
| 3    | $-D$ – USB5          |
|      | $-D$ – USB4          |
| 5    | $+D$ – USB5          |
| 6    | $+D$ – USB4          |
|      | <b>GROUND - USB5</b> |
|      | <b>GROUND - USB4</b> |

*Table A-16 CPU Fan, Rear Chassis Fan, Intruder, and Keylock.* 

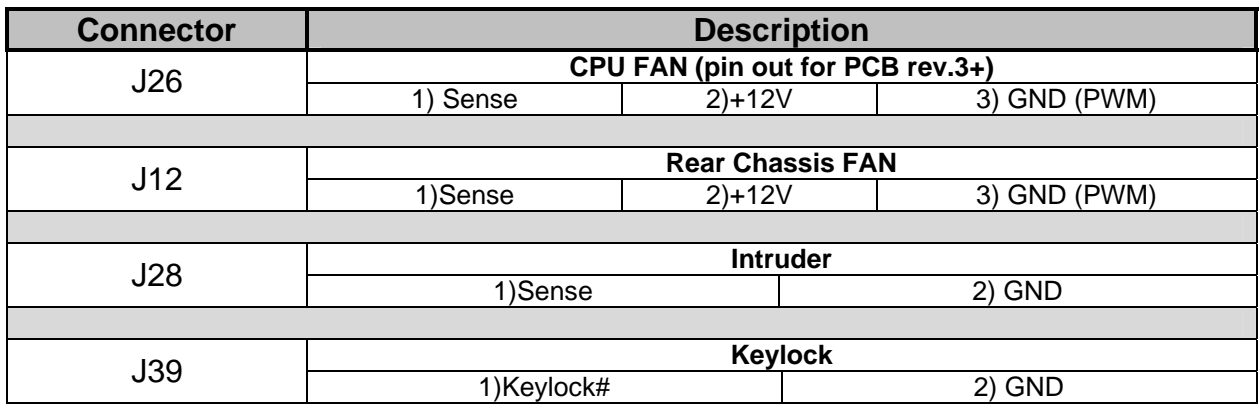

*Table A-17 J38 USB Ports 0 & 1 Header Connector* 

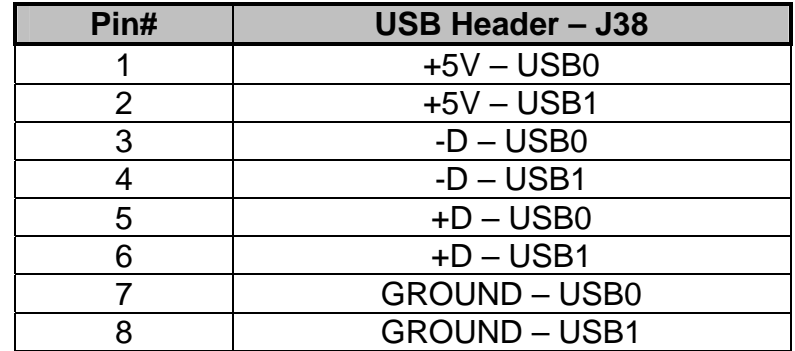

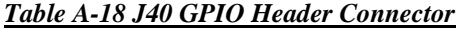

| Pin# | <b>GPIO Header - J40</b> |
|------|--------------------------|
|      | GPIO34                   |
| 2    | GPIO35                   |
| 3    | GPIO36                   |
| 4    | GPIO37                   |
| 5    | GPIO38                   |
| 6    | <b>GND</b>               |
|      | GPIO39                   |
| 8    | GPIO <sub>40</sub>       |
| 9    | GPIO41                   |
| 10   | GPIO42                   |
| 11   | GPIO43                   |
| 12   | GND                      |

*Table A-19 J37 Front Panel Header Connector* 

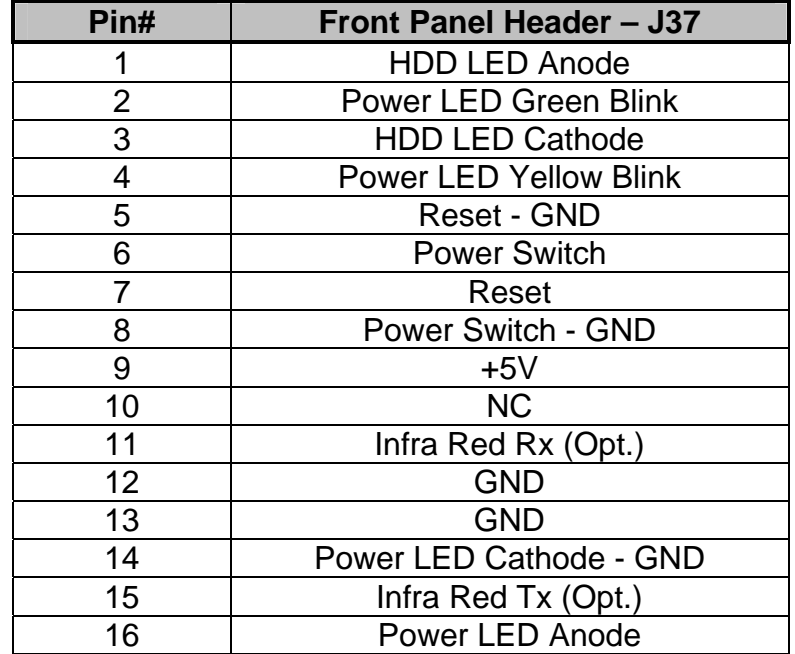

# *Appendix B Flash BIOS Programming and Codes*

The ATXP-845G offers the standard FLASH BIOS. When installed, you will be able to update your BIOS without having to replace the EEPROM. The AMIBIOS will read the new BIOS file from a floppy disk during boot and replace the old BIOS.

When updating your BIOS, make sure you have a disk with the correct BIOS file (its size should be 4Mb (512kB)) named AMIBOOT.ROM.

How to reflash the BIOS:

- Insert a floppy containing AMIBOOT.ROM into floppy A:
- Press [ctrl][home] during the beginning of POST(boot).
- Wait for the procedure to finish and reboot.

Please never turn the power off while reprogramming a FLASH BIOS.

## **Troubleshooting POST**

AMIBIOS writes progress codes, also known as POST codes, to I/O port 80h during POST, in order to provide information to OEM developers about system faults. These POST codes may be monitored by the On-board POST Display.

## *Table B-1 Bootblock Initialization Code Checkpoints*

The Bootblock initialization code sets up the chipset, memory and other components before system memory is available. The following table describes the type of checkpoints that may occur during the bootblock initialization portion of the BIOS.

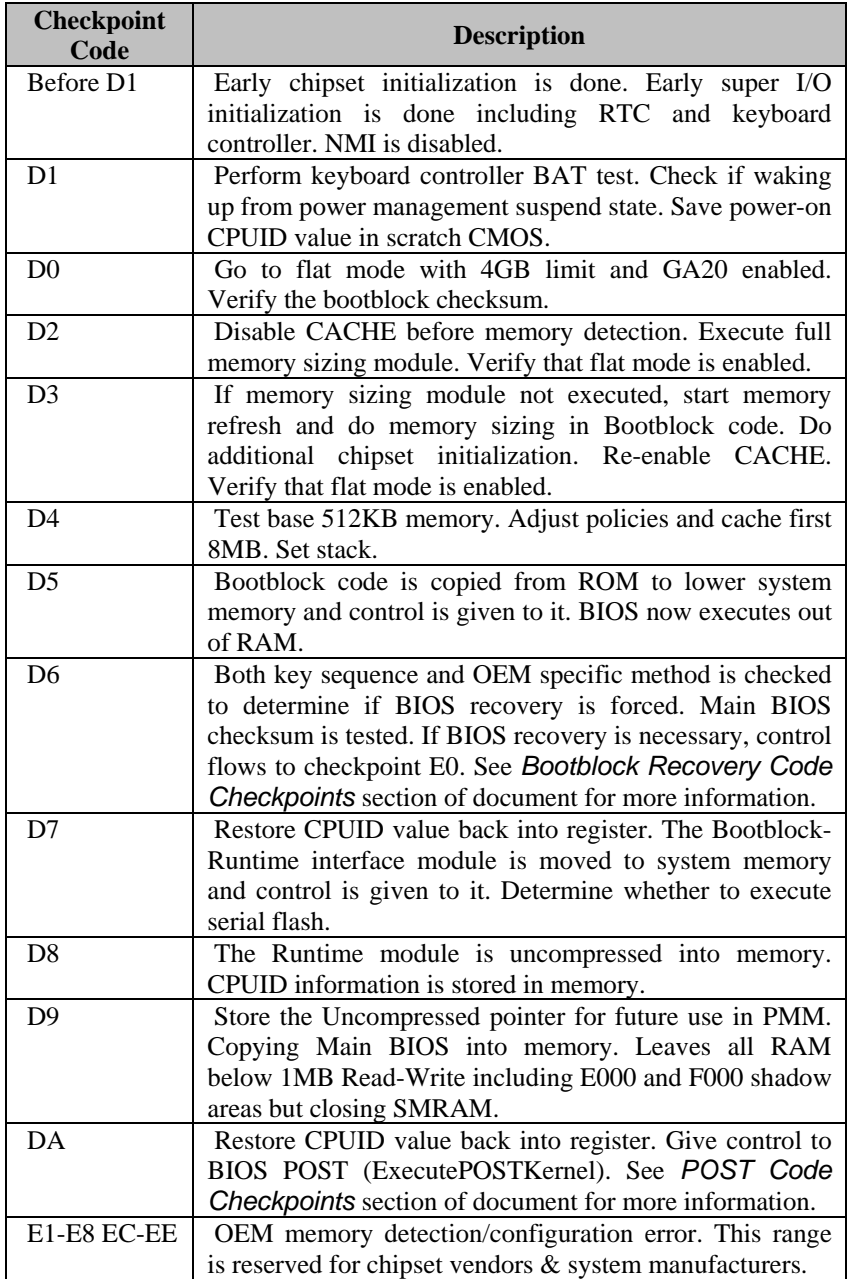

## *Table B-2 Bootblock Recovery Code Checkpoints*

The Bootblock recovery code gets control when the BIOS determines that a BIOS recovery needs to occur because the user has forced the update or the BIOS checksum is corrupt. The following table describes the type of checkpoints that may occur during the Bootblock recovery portion of the BIOS:

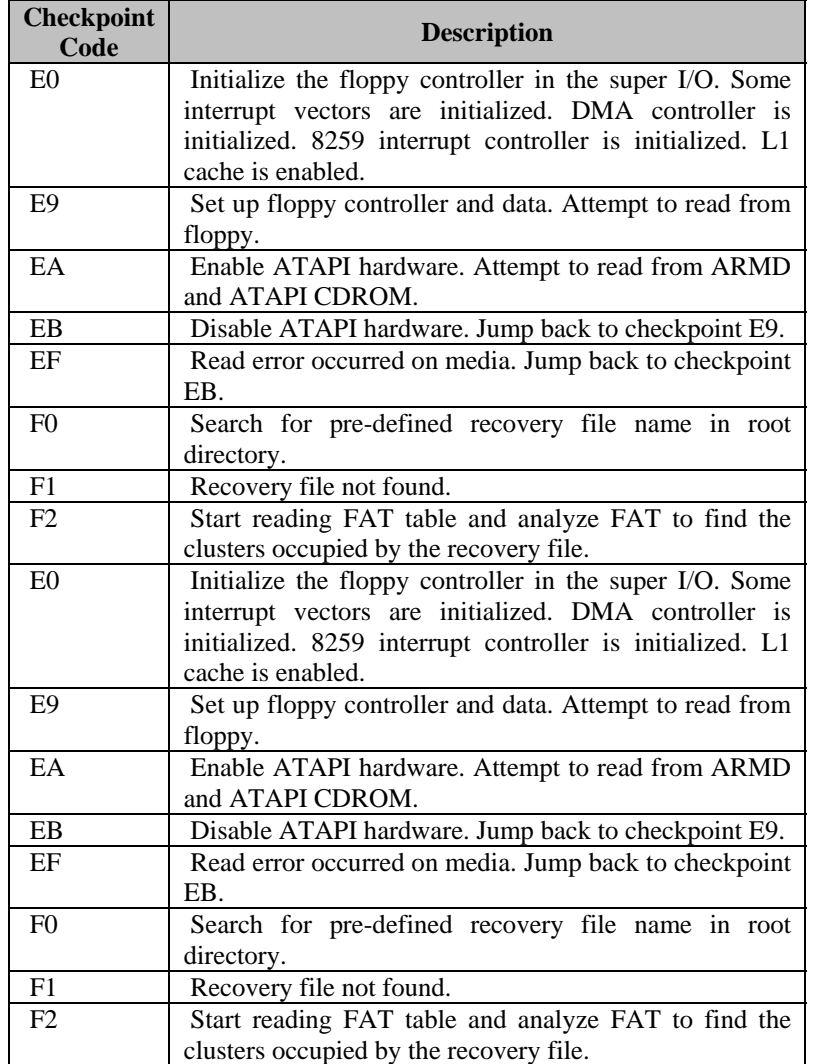

## *Table B-3 POST Code Checkpoints*

The POST code checkpoints are the largest set of checkpoints during the BIOS pre-boot process. The following table describes the type of checkpoints that may occur during the POST portion of the BIOS:

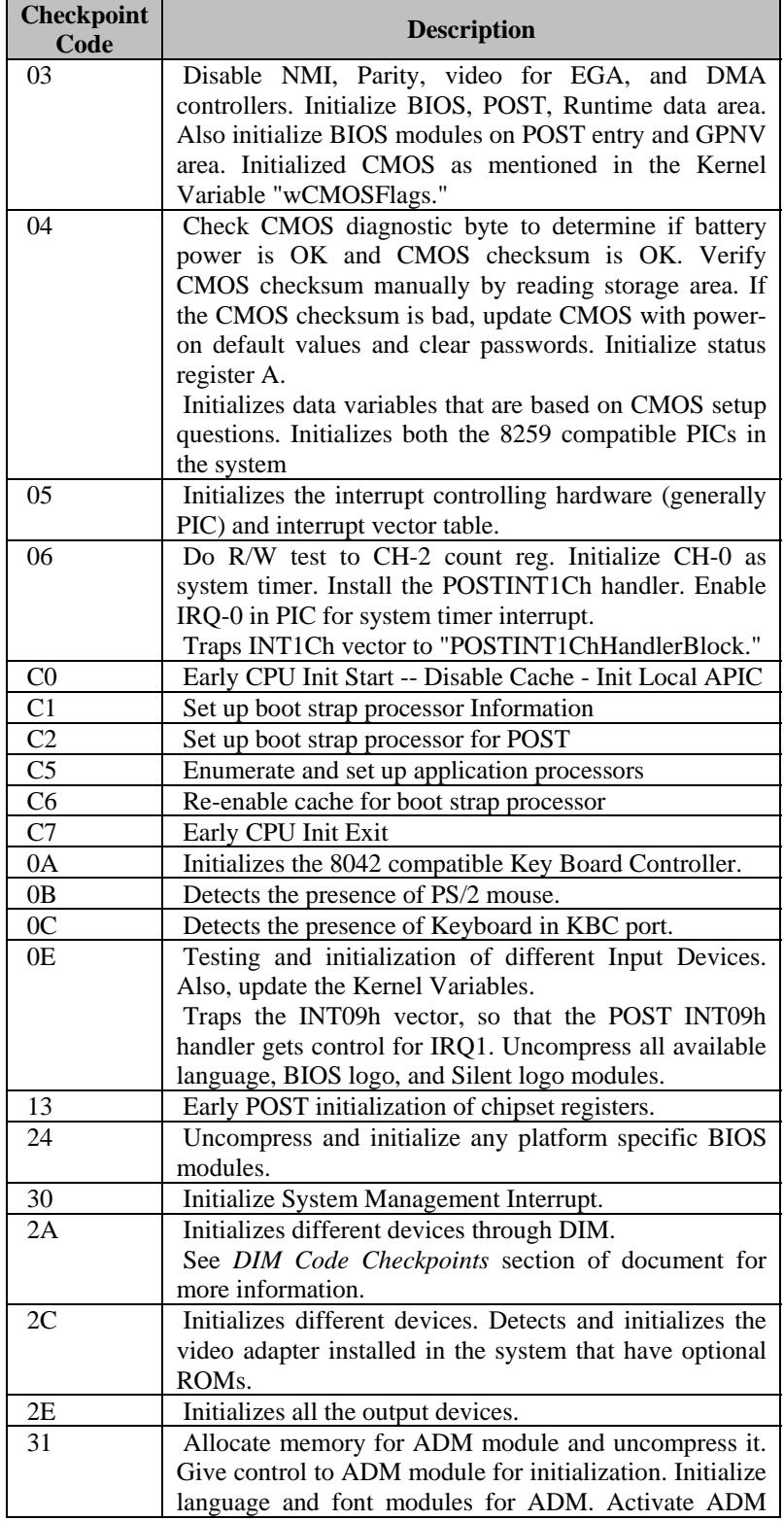

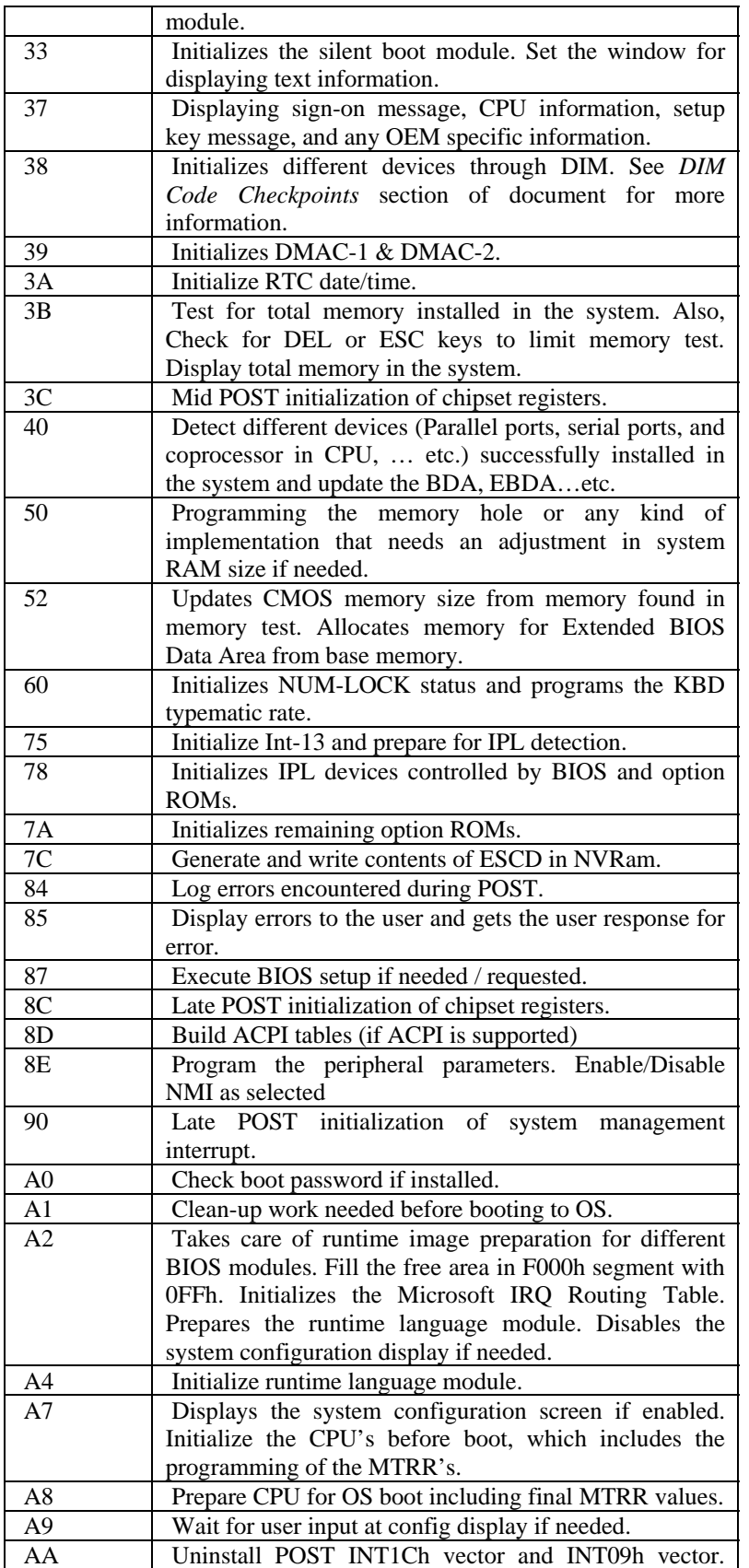

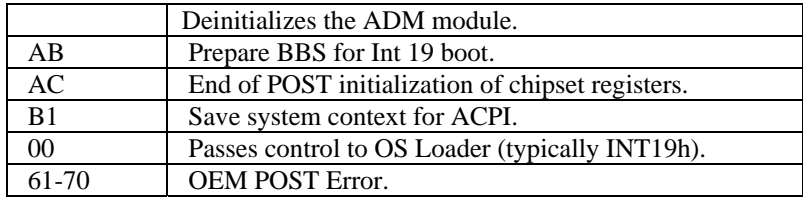

## *Table B-4 DIM Code Checkpoints*

The Device Initialization Manager (DIM) gets control at various times during BIOS POST to initialize different system busses. The following table describes the main checkpoints where the DIM module is accessed:

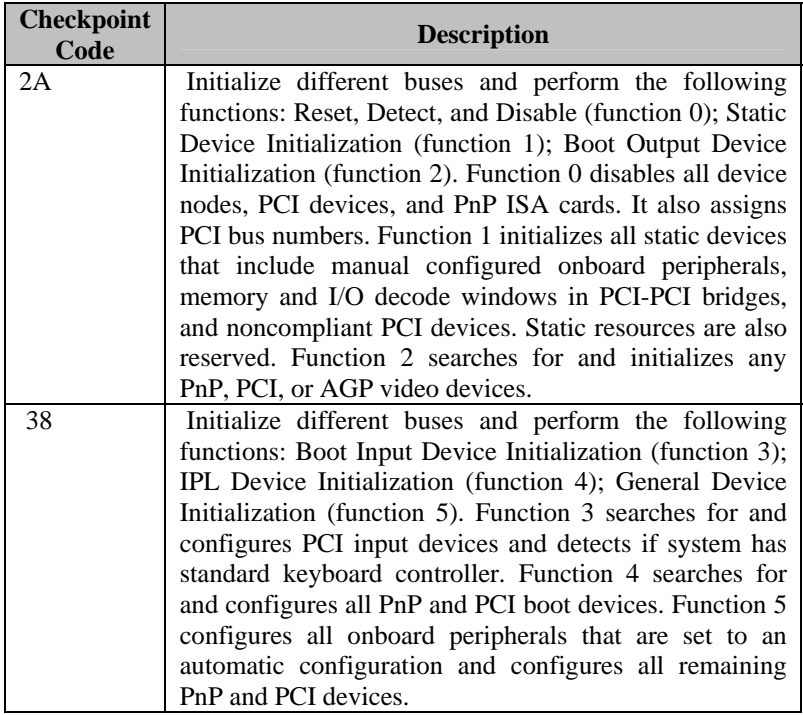

While control is in the different functions, additional checkpoints are output to port 80h as a word value to identify the routines under execution. The low byte value indicates the main POST Code Checkpoint. The high byte is divided into two nibbles and contains two fields. The details of the high byte of these checkpoints are as follows:

## **HIGH BYTE XY**

The upper nibble 'X' indicates the function number that is being executed. 'X' can be from 0 to 7.

- $0 =$  func#0, disable all devices on the BUS concerned.
- $1 =$  func#1, static devices initialization on the BUS concerned.
- $2 =$  func#2, output device initialization on the BUS concerned.
- 3 = func#3, input device initialization on the BUS concerned.
- 4 = func#4, IPL device initialization on the BUS concerned.
- 5 = func#5, general device initialization on the BUS concerned.
- $6 =$  func#6, error reporting for the BUS concerned.
- 7 = func#7, add-on ROM initialization for all BUSes.
- 8 = func#8, BBS ROM initialization for all BUSes.

The lower nibble 'Y' indicates the BUS on which the different routines are being executed. 'Y' can be from 0 to 5.

- $0 =$  Generic DIM (Device Initialization Manager).
	- $1 =$  On-board System devices.
	- $2 =$  ISA devices.
	- $3 = EISA$  devices.
	- $4 =$  ISA PnP devices.
	- $5 = PCI$  devices.

## *Table B-5 ACPI Runtime Checkpoints*

ACPI checkpoints are displayed when an ACPI capable operating system either enters or leaves a sleep state. The following table describes the type of checkpoints that may occur during ACPI sleep or wake events:

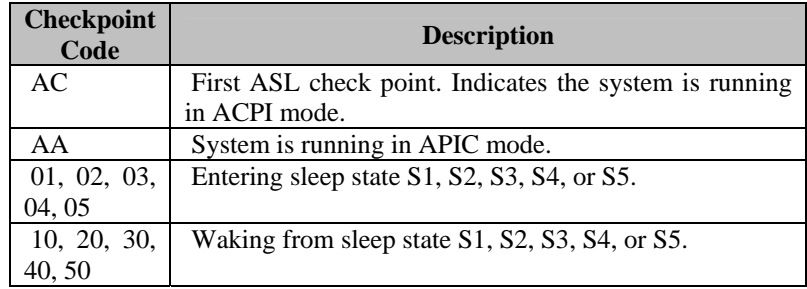

## **Critical Error BEEP Codes**

The following table describes the beep codes that are used by AMIBIOS:

## *Table B-6 AMIBIOS Beep Codes*

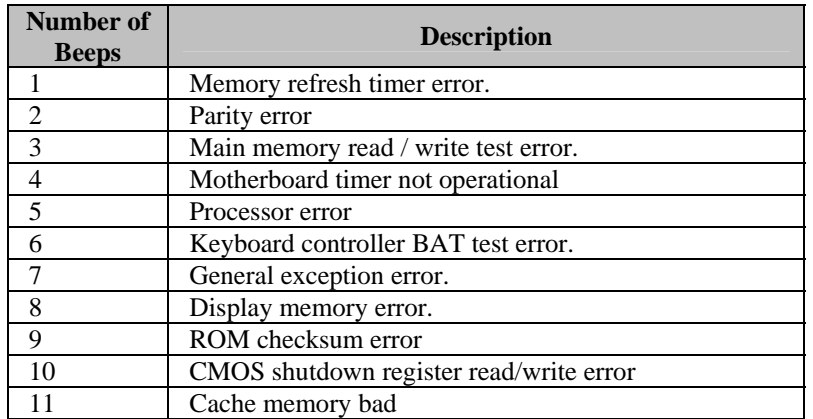

# *Appendix C On-Board Industrial Devices*

The ATXP-845G offers On-board two (optional second one) 10/100 Ethernet controllers (First one optional 10/100/1000) and two serial ports (one RS-422/485 optional). The ATXP-845G also offers two other On-Board Industrial devices: One ISA bridge and a Post Code display that will help you on troubleshooting.

## **Post Code Display**

The POST code display is a device implemented on the ATXP-845G to help on failure diagnostics. A POST code is transmitted by the BIOS during the POST (Power On Self Test). It is a number that refers to the state or test condition of a circuit or group of circuits. Knowing the results of these tests (hence the POST code) can be very important in debugging a system.

## **POST Checkpoint Codes**

When AMIBIOS performs the Power On Self Test, it writes diagnostic codes checkpoint codes to I/O port 0080h where the POST code display is connected. Please, refer to Appendix B for POST codes description.

## **ISA Bridge**

The ATXP-845G features a National Semiconductor PC87200 PCI to ISA Bridge. The PC87200 Enhanced Integrated PCI-to-ISA bridge works with an LPC chipset to provide ISA slot support.

The following summarizes the PCI to ISA bridge features:

- 5.0 V tolerant PCI and ISA interfaces.
- Slave mode serialized IRQ support for both quiet and continuous modes.
- PC/PCI DMA support.
- Supports ISA bus mastering.
- PCI 2.1 compliant 33 MHz bus.
- Supports PCI initiator-to-ISA and ISA master-to-PCI cycle translations.
- Subtractive agent for unclaimed transactions.
- Parallel to Serial IRQ conversion including IRQ3,4,5,6,7,9,10,11,12,14,15.
- Supports 2 ISA slots directly without buffering.
- Slow slew rate on edges.

## **On-board Ethernet**

The ATXP-845G features two 10/100 Ethernet controllers. Ethernet controller 1 is an Intel 82559ER (or 82551ER), that may optionally be upgraded to an Intel 82540EM, which is a 10/100/1000Mbps device. The optional Ethernet controller 2 is the Intel ICH4 internal MAC + Intel 82562EM PHY.

The 82559ER/551ER is a 32-bit PCI controller that features enhanced scatter-gather bus mastering capabilities, which enable the 82559ER/551ER to perform high-speed data transfers over the PCI bus. The 82559ER/551ER bus master capabilities enable the component to process high-level commands and to perform multiple operations, thereby off-loading communication tasks from the system CPU.

It can operate in either full duplex or half duplex mode. In full duplex mode it adheres to the IEEE 802.3x Flow Control specification. Half duplex performance is enhanced by a proprietary collision reduction mechanism.

It can be enabled or disabled through jumper JP1.

The ICH4's integrated LAN controller (optional second Ethernet) includes a 32-bit PCI controller that provides enhanced scatter-gather bus mastering capabilities and enables the LAN controller to perform high-speed data transfers over the PCI bus. Its bus master capabilities enable the component to process high level commands and perform multiple operations, which lowers processor utilization by off-loading communication tasks from the processor. Two large transmit and receive FIFOs of 3 KB each help prevent data underruns and overruns while waiting for bus accesses. This enables the integrated LAN controller to transmit data with minimum interframe spacing (IFS).

The ICH4 integrated LAN controller can operate in either full-duplex or half-duplex mode. In full- duplex mode the LAN controller adheres with the IEEE 802.3x Flow Control specification. Half duplex performance is enhanced by a proprietary collision reduction mechanism.

The following summarizes the ICH4 LAN controller features:

- Compliance with Advanced Configuration and Power Interface and PCI Power Management standards.
- Support for wake-up on interesting packets and link status change.
- Support for remote power-up using Wake on LAN (WOL) technology.
- Deep power-down mode support.
- Support of Wired for Management (WfM) Rev 2.0.
- Backward compatible software with 82557, 82558 and 82559.
- TCP/UDP checksum off load capabilities.
- Support for Intel's Adaptive Technology.

The Intel 82540EM (optional for Ethernet 1) combines Intel's fourth-generation Gigabit MAC design, with fully integrated, physical-layer circuitry to provide a standard IEEE 802.3 Ethernet interface for 1000BASE-T, 100BASE-TX, and 10BASE-T applications (802.3, 802.3u, 802.3ab).

The Intel 82540EM Gigabit Ethernet Controller architecture is optimized to deliver both high-performance networking and PCI bus efficiency with the lowest power and smallest size. Using state logic design with a pipelined DMA Unit and 128-bit-wide buses for the fastest performance, the 82540EM controller handles Gigabit Ethernet traffic with low network latency and minimal internal processing overhead. The controller's architecture includes independent transmit and receive queues to limit PCI bus traffic, and a PCI interface that maximizes the use of bursts for efficient bus usage. The Intel 82540EM Gigabit Ethernet Controller prefetches up to 64 packet descriptors in a single burst for efficient PCI-bandwidth usage. A 64KB, on-chip packet buffer maintains superior performance as available PCI bandwidth changes. Advanced interrupt moderation hardware manages interrupts generated by the 82540EM controller to further improve system efficiency. In addition, using hardware acceleration, the controller also offloads tasks from the host processor, such as TCP/UDP/IP checksum calculations and TCP segmentation.

The RJ45 Ethernet Connector pin-out of Ethernet 1 can be seen on *Table A-11*, and the RJ45 Ethernet Connector (USB/RJ45 combo) pin-out of Ethernet 2 (optional) can be seen on *Table A-12.*
# **Serial Ports**

The ATXP-845G has two fixed RS-232 serial ports SER A and SER B (RS-422/485 optional).

# **TIA/EIA-232**

RS is the abbreviation for recommended standard. Usually, it is based on or is identical to other standards, e.g., EIA/TIA-232-F. TIA/EIA-232, previously known as RS-232 was developed in the 1960's to interconnect layers of the interface (ITU–T V.11), but also the pignut of the appropriate connectors (25-pin D-type or 9-pin DB9S) (ISO 2210) and the protocol (ISSUED-T V.24). The interface standard specifies also handshake and control lines in addition to the 2 unidirectional receive data line (RD) and transmit data line (TD). The control lines data carrier detect (DCD), data set ready (DSR), request to send (RTS), clear to send (CTS), data terminal ready (DTR), and the ring indicator (RI) might be used, but do not necessarily have to be (for example, the PC-serial-mouse utilizes only RI, TD, RD and GND). Although the standard supports only low speed data rates and line length of approximately 20 m maximum, it is still widely used. This is due to its simplicity and low cost.

# **Electrical**

TIA/EIA-232 has high signal amplitudes of  $\pm$ (5 V to 15 V) at the driver output. The triggering of the receiver depends on the sign of the input voltage: that is, it senses whether the input is above  $3 \text{ V}$  or less than  $-3 \text{ V}$ . The line length is limited by the allowable capacitive load of less than 2500 pF. This results in a line length of approximately 20 m. The maximum slope of the signal is limited to 30 V/ms. The intention here is to limit any reflections that can occur to the rise-and fall-times of the signal. Therefore, transmission line theory does not need to be applied, so no impedance matching and termination measures are necessary.

Do not connect termination resistor when operating in RS-232 mode.

### **Protocol**

Different from other purely electrical-layer-standards, TIA/EIA-232 defines not only the physical layer of the interface (ITU-T V.11), but also the pinout of the appropriate connectors (25-pin D-type or 9-pin DB9S) (ISO 2210) and the protocol (ITU-T V.24). The interface standard specifies also handshake and control lines in addition to the 2 unidirectional receive data line (RD) and transmit data line (TD). The control lines might be used, but do not necessarily have to be.

### **RS-232 is Single-Ended Point-to-point Transmission**

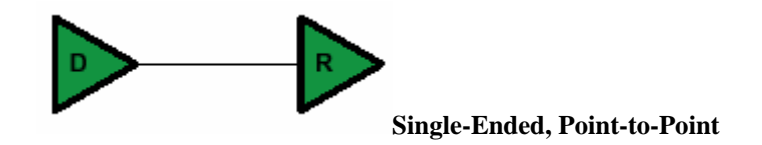

Single-ended transmission is performed on one signal line, and the logical state is interpreted with respect to ground. For simple, low-speed interfaces, a common ground return path is sufficient; for more advanced interfaces featuring higher speeds and heavier loads, a single return path for each signaling line (twisted pair cable) is recommended. The figure below shows the electrical schematic diagram of a single-ended transmission system.

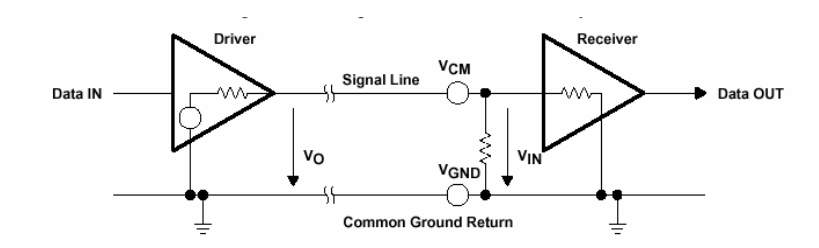

#### **Advantages of Single-Ended Transmission**

The advantages of single-ended transmission are simplicity and low cost of implementation. A single-ended system requires only one line per signal. It is therefore ideal for cabling, and connector costs are more important than the data transfer rate, e.g. PC, parallel printer port or serial communication with many handshaking lines, e.g. EIA-232. Cabling costs can be kept to a minimum with short distance communication, depending on data throughput, requiring no more than a low cost ribbon cable. For longer distances and/or noisy environments, shielding and additional ground lines are essential. Twisted pair cables are recommended for line lengths of more than 1 meter.

### **TIA/EIA-422**

TIA/EIA-422 (RS-422) allows a multi-drop interconnection of one driver, transmitting unidirectionally to up to 10 receivers. Although it is not capable of bidirectional transfer, it is still applicable and used for talker-audience scenarios.

### **Electrical**

TIA/EIA-422 (ITU-T V.11) is comparable to TIA/EIA-485. It is limited to unidirectional data traffic and is **terminated only at the line-end opposite to the driver**. The maximum line length is 1200m, the maximum data rate is determined by the signal rise- and fall-times at the receiver's side (requirement: <10% of bit duration). TIA/EIA-422 allows up to ten receivers (input impedance of 4 k $\Omega$  attached to one driver. The maximum load is limited to 80 Ω. Although any TIA/EIA-485 transceiver can be used in a TIA/EIA-422 system, dedicated TIA/EIA-422 circuits are not feasible for TIA/EIA-485, due to short circuit current limitations. The TIA/EIA-422 standard requires only short circuit limitation to 150 mA to ground, while TIA/EIA-485 additionally has to limit short circuit currents to 250 mA from the bus pins to –7 V and 12 V to address malfunctions in combination with ground shifts.

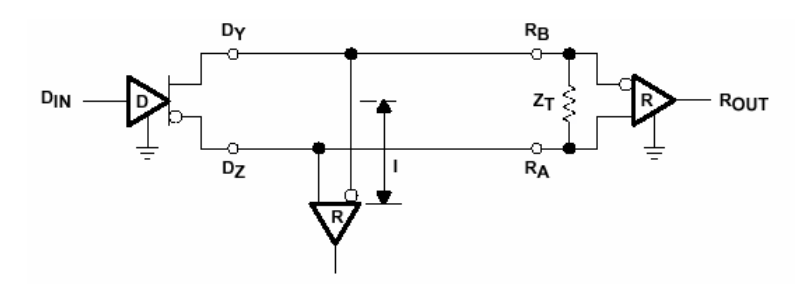

### **RS-422 is terminated only at the line-end opposite to the driver even if there is only one receiver.**

# **Protocol**

Not applicable/none specified.

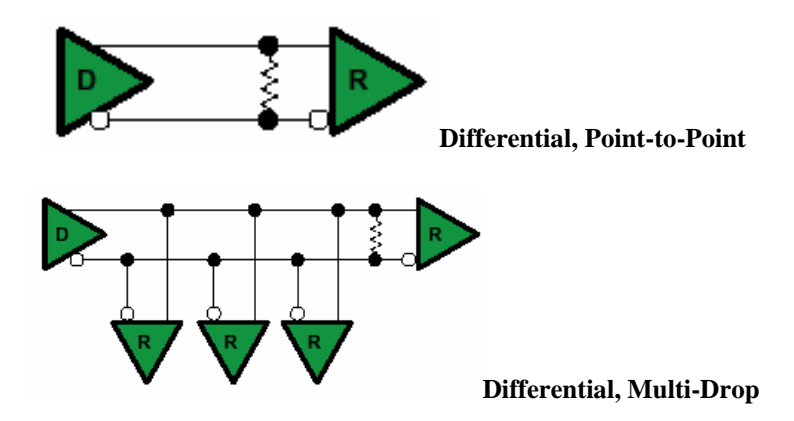

# **RS-422 is Differential and may be either Point-to-Point or Multi-Drop Connected**

### **Differential Transmission**

For balanced or differential transmission, a pair of signal lines is necessary for each channel. On one line, a true signal is transmitted, while on the second one, the inverted signal is transmitted. The receiver detects voltage difference between the inputs and switches the output depending on which input line is more positive. As shown below, there is additionally a ground return path.

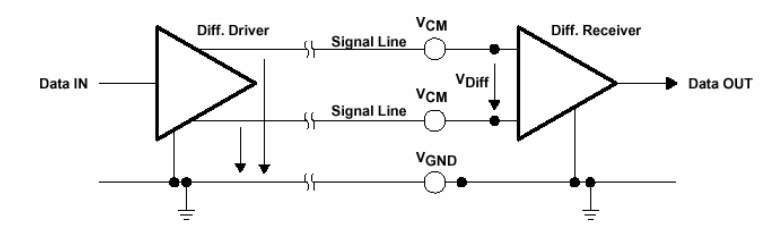

Balanced interface circuits consist of a generator with differential outputs and a receiver with differential inputs. Better noise performance stems from the fact that noise is coupled into both wires of the signal pair in much the same way and is common to both signals. Due to the common mode rejection capability of a differential amplifier, this noise will be rejected. Additionally, since the signal line emits the opposite signal like the adjacent signal return line, the emissions cancel each other. This is true in any case for crosstalk from and to neighboring signal lines. It is also true for noise from other sources as long as the common mode voltage does not go beyond the common mode range of the receiver. Since ground noise is also common to both signals, the receiver rejects this noise as well. The twisted pair cable used in these interfaces in combination with a correct line termination—to avoid line reflections allows very high data rates and a cable length of up to 1200 m.

### **Advantages of Differential Transmission**

Differential data transmission schemes are less susceptible to common-mode noise than single-ended schemes. Because this kind of transmission uses two wires with opposite current and voltage swings compared to only one wire for single-ended, any external noise is coupled onto the two wires as a common mode voltage and is rejected by the receivers. This two-wire approach with opposite current and voltage swings also radiates less electro-magnetic interference (EMI) noise than single-ended signals due to the canceling of magnetic fields.

# **TIA/EIA-485**

Historically, TIA/EIA-422 was on the market before TIA/EIA-485. Due to the lack of bi-directional capabilities, a new standard adding this feature was created: TIA/EIA-485 . The standard (TIA/EIA-485-A or ISO/IEC 8284) defines the electrical characteristics of the interconnection, including driver, line, and receiver. It allows data rates in the range of 35 Mbps and above and line lengths of up to 1200 m. Of course both limits can not be reached at the same time. Furthermore, recommendations are given regarding wiring and termination. The specification does not give any advice on the connector or any protocol requirements.

### **Electrical**

TIA/EIA-485 describes a half-duplex, differential transmission on cable lengths of up to 1200 m and at data rates of typically up to 35 Mbps (requirement similar to TIA/EIA-422, but tr<30% of the bit duration, there are also faster devices available, suited for higher rates under certain load-conditions). The standard allows a maximum of 32 unit loads of 12 kΩ, equal to 32 standard nodes or even higher count with increased input impedance. The maximum total load should not drop below 52 Ω. The common-mode voltage levels on the bus have to maintain between  $-7$  V and 12 V. The receivers have to be capable to detect a differential input signal as low as 200 mV.

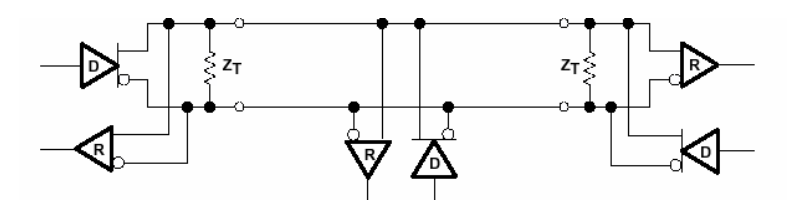

**RS-485 is terminated at both sides of the common bus, even if only two stations are connected to the backbone.**

### **Protocol**

Not applicable/none specified; exceptions: SCSI systems and the DIN-Bus DIN66348.

### **RS-485 is Differential and Multi-Point Connected**

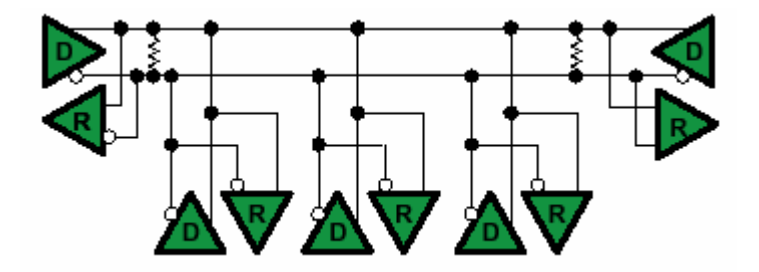

### **Differential Transmission**

Please, read the Differential Transmission explanation in the previous RS-422 section.

### **Termination Resistors**

Follow instructions in the previous RS-422 and RS-485 sections. The termination resistors available are rated to 120Ω.

### **Ground Connections**

All 422- and 485-compliant system configurations shown up to this point do not have incorporated signal-return paths to ground. Obviously, having a solid ground connection so that both receivers and drivers can talk error free is imperative. The figure below shows how to make this connection and recommends adding some resistance between logic and chassis ground to avoid excess ground-loop currents. Logic ground does not have any resistance in its path from the driver or receiver. A potential problem might exist, especially during transients, when a high-voltage potential between the remote grounds could develop. Therefore, some resistance between them is recommended.

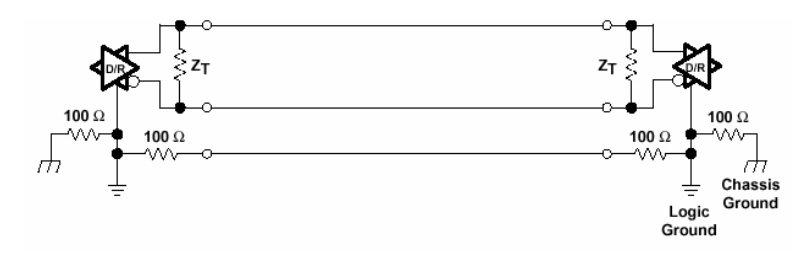

**User Notes:**

# *Appendix D On-Board Video Controller*

The ATXP-845G has an On-board video controller. The On-board video controller is based on the Intel 82845GE GMCH.

# **82845GE GMCH Integrated Graphics Support**

The 82845GE GMCH provides a highly integrated graphics accelerator while allowing a flexible integrated system graphics solution High-bandwidth access to data is provided through the system memory port. The GMCH can access graphics data located in system memory at 2.1 GB/s (DDR266) or 2.7 GB/s (DDR333). The GMCH uses Intel's Direct Memory Execution model to fetch textures from system memory. The GMCH includes a cache controller to avoid frequent memory fetches of recently used texture data.

The GMCH is able to drive an integrated DAC, and/or two DVO ports (multiplexed with AGP) capable of driving an ADD card. The DAC is capable of driving a standard progressive scan analog monitor with resolutions up to 2048x1536 at 60 Hz. The DVO ports are capable of driving a variety of TV-Out, TMDS, and LVDS transmitters.

The GMCH's IGD contains several functional units. The major components in the IGD are the graphics engines, planes, pipe, and ports. The GMCH has a 3D/2D Instruction Processing unit to control the 3D and 2D engines. Data is input to the IGD's 2D and 3D engines from the system memory controller. The output of the engines are surfaces sent to memory, which are then retrieved and processed by GMCH's planes.

The GMCH contains a variety of planes (e.g., primary display, overlay, cursor, and VGA). The IGD does not support VGA memory accesses during graphics accelerator operations (e.g., 2D and 3D engine activity). The Intel graphics driver controls VGA and high-resolution graphics interaction. VGA and high resolution interaction will remain exclusive. A plane consists of a rectangular shaped image that has characteristics such as source, size, position, method, and format. These planes get attached to source surfaces that are rectangular memory surfaces with a similar set of characteristics. They are also associated with a destination pipe. A pipe consists of a set of combined planes and a timing generator. The GMCH has a single display pipe, which means that the GMCH can support a single display stream. A port is the destination for the result of the pipe. The GMCH contains three display ports, one analog (DAC), and two digital (DVO ports B and C). The ports will be explained in more detail in a subsequent section.

The entire IGD is fed with data from the memory controller. The performance of the IGD is directly related to the amount of bandwidth available. If the engines are not receiving data fast enough from the memory controller, the rest of the IGD will also be affected.

### **Display Interfaces (Intel ® 82845GE only)**

The 82845GE GMCH has three display ports, one analog and two digital. Each port can transmit data according to one or more protocols. The digital ports are connected to an external device that converts one protocol to another. Examples of this are TV encoders, external DACs, LVDS transmitters, and TMDS transmitters. Each display port has control signals that may be used to control, configure, and/or determine the capabilities of an external device.

The GMCH has one dedicated display port, the analog port. DVO ports B and C are multiplexed with the AGP interface. When a system utilizes an AGP connector, DVO ports B and C can be utilized via an ADD (AGP Digital Display) card. Ports B and C can also operate in dual-channel mode, where the data bus is connected to both display ports, allowing a single device to take data at twice the pixel rate.

The GMCH's analog port uses an integrated 350 MHz RAMDAC that can directly drive a standard progressive scan analog monitor up to a resolution of 2048x1536 pixels with 32-bit color at 60 Hz.

The GMCH's DVO ports are each capable of driving a 165 MHz pixel clock. Each port is capable of driving a digital display up to 1600x1200 at 60 Hz. When in dual-channel mode, the GMCH can drive a flat panel up to 2048x1536 at 60 Hz or dCRT/HDTV up to 1920x1080 at 85 Hz.

The GMCH is compliant with *Digital Visual Interface (DVI) Specification, Revision 1.*0. When combined with a DVI compliant external device and connector, the GMCH has a high-speed interface to a digital display (e.g., flat panel or digital CRT).

### **Analog Display Port Characteristics**

The analog display port provides a RGB signal output along with a HSYNC and VSYNC signal. There is an associated DDC signal pair that is implemented using GPIO pins dedicated to the analog port. The intended target device is for a CRT-based monitor with a VGA connector. Display devices such as LCD panels with analog inputs may work satisfactory but no functionality has been added to the signals to enhance that capability.

### **Integrated RAMDAC**

The display function contains a RAM-based Digital-to-Analog Converter (RAMDAC) that transforms the digital data from the graphics and video subsystems to analog data for the CRT monitor. The GMCH's integrated 350 MHz RAMDAC supports resolutions up to 1920x1080 at 85 Hz and 2048x1536 at 60 Hz. Three 8-bit DACs provide the R, G, and B signals to the monitor.

### **VESA/VGA Mode**

VESA/VGA mode provides compatibility for pre-existing software that sets the display mode using the VGA CRTC registers. Timings are generated based on the VGA register values and the timing generator registers are not used.

### **DDC (Display Data Channel)**

DDC is a standard defined by VESA. Its purpose is to allow communication between the host system and display. Both configuration and control information can be exchanged allowing plug-and- play systems to be realized. Support for DDC 1 and 2 is implemented. The GMCH uses the DDCA\_Clk and Data to communicate with the analog monitor.

### **Digital Display Interface**

The GMCH has several options for driving digital displays. The GMCH contains two DVO ports that are multiplexed on the AGP interface. When an external AGP graphics accelerator is not present, the GMCH can use the multiplexed DVO ports to provide extra digital display options. These additional digital display capabilities may be provided through an ADD card, which is designed to plug in to a 1.5 V AGP connector.

### **Digital Display Channels – DVOB and DVOC**

The shared DVO ports each support a pixel clock up to 165 MHz and can support a variety of transmission devices. When using a 24-bit external transmitter, it will be possible to pair the two DVO ports in dual-channel mode to support a single digital display with higher resolutions and refresh rates. In this mode, the GMCH is capable of driving pixel clock up to 330 MHz.

# **ADD Card**

The multiplexed DVO ports can be used via an ADD card. The ADD card fits in a 1.5 V AGP connector.

### **TMDS Capabilities**

The GMCH is compliant with *Digital Visual Interface (DVI) Specification, Revision 1.*0. When combined with a DVI compliant external device and connector, the GMCH has a high-speed interface to a digital display (e.g., flat panel or digital CRT). When combining the two multiplexed DVO ports, the GMCH can drive a flat panel up to 2048x1536 at 60 Hz or a dCRT/HDTV up to 1920x1080 at 85 Hz. Flat Panel is a fixed resolution display. While the GMCH has no native panel fitting capabilities, it supports panel fitting in the transmitter, receiver, or an external device. The GMCH, however, provides unscaled mode where the display is centered on the panel.

# **LVDS Capabilities**

The GMCH can use the multiplexed DVO ports to drive an LVDS transmitter. A Flat Panel is a fixed resolution display. While the GMCH has no native panel fitting capabilities, it supports panel fitting in the transmitter, receiver, or an external device. The GMCH provides unscaled mode where the display is centered on the panel. The GMCH supports scaling in the LVDS transmitter through the DVOB (or DVOC)\_STL pin, multiplexed with DVOB (or DVOC)\_FLD.

### **TV-Out Capabilities**

While traditional TVs are not digital displays, the GMCH uses a digital display channel to communicate with a TV-Out transmitter. For that reason, the GMCH considers a TV-Output to be a digital display. The GMCH supports NTSC/PAL/SECAM standard definition formats. The GMCH generates the proper timing for the external encoder.

### **DDC (Display Data Channel)**

The GMCH supports the DDC2B protocol to initiate the transfer of EDID data. The multiplexed digital display interface uses the M\_I2C bus to interrogate the external transmitter.

### **Optional High Speed (Dual-Channel) Interface**

The multiplexed digital display ports can operate in a single 24-bit mode. The 24-bit mode uses the 12-bit DVOC data pins combined with the DVOB data pins to make a 24-bit bus. This doubles the transfer rate capabilities of the port. In the single port case, horizontal periods have a granularity of a single pixel clock; in the double case, horizontal periods have a granularity of two pixel clocks. In both cases, data is transferred on both edges of the differential clock. The GMCH can output the data in a high-low fashion, with the lower 12 bits of the pixel on one DVO port and the upper 12 bits of data on the other DVO port. In this manner, the GMCH transfers an entire pixel per clock edge (2 pixels per clock). In addition to this, the GMCH also can transfer dual-channel data in odd-even format. In this mode, the GMCH transfers all odd pixels on DVOC and all even pixels on DVOB. In this format, each DVO port sees both the high and low half of the pixel, but only sees half of the pixels transferred. As in highlow mode, two full pixels are transferred per clock period. The high-low ordering within each pixel can be modified through DVO control registers.

# **DVO Modes**

In single-channel mode, the order of pixel transmission (high-low vs. low-high) can be adjusted via the data ordering bit of that DVO port's control register. As mentioned above, when in dual –channel mode, the GMCH can transmit data in a high-low or odd-even format. In high-low mode, software can choose which half goes to which port. A  $0 =$ DVOB Lo/DVOC Hi, and a 1 = DVOB Hi/ DVOC Lo. In odd/even mode, the odd pixels will always go out to DVOC and even pixels will always go out to DVOB. Which DVO port is even and which is odd cannot be switched, but the data order bit can be used to change the active data order within the even and odd pixels. The GMCH considers the first pixel to be pixel zero and sends it out to DVOB.

# **Synchronous Display**

Microsoft Windows\* 98 and Windows\* 2000 have enabled support for multi-monitor display. Synchronous mode will display the same information on multiple displays. Since the GMCH has several display ports available for its single pipe, it can support synchronous display on two displays, unless one of the displays is a TV. No synchronous display is available when a TV is in use. The GMCH does not support two synchronous digital displays. The GMCH cannot drive multiple displays concurrently (different data or timings). In addition, the GMCH cannot operate in parallel with an external AGP device. The GMCH can, however, work in conjunction with a PCI graphics adapter.

Connectors J23 (AGP/ADD) and J1 (VGA) have standard industry pin outs.